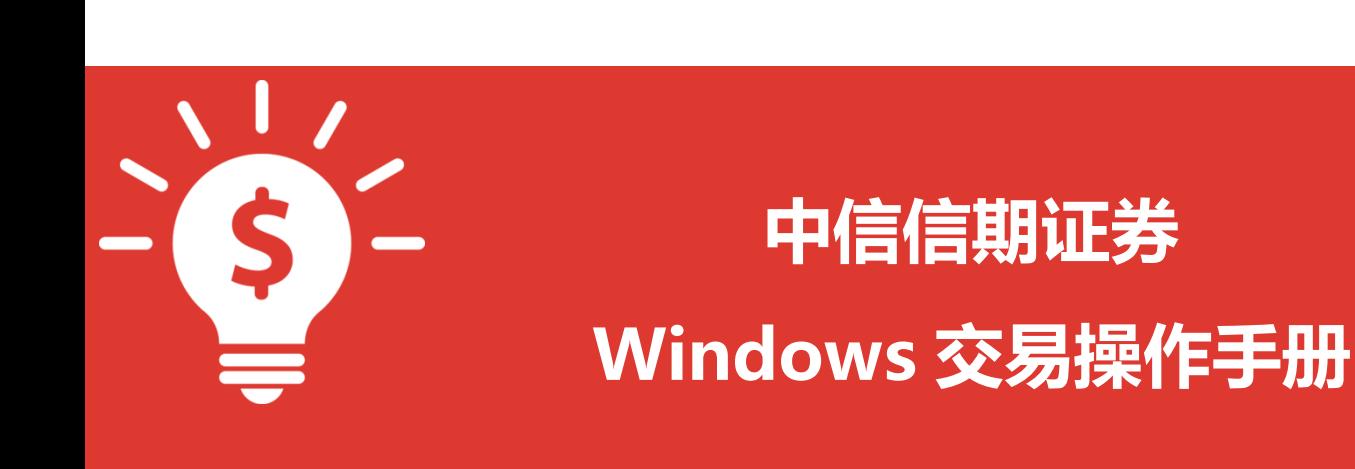

**捷利港信软件(深圳)有限公司**

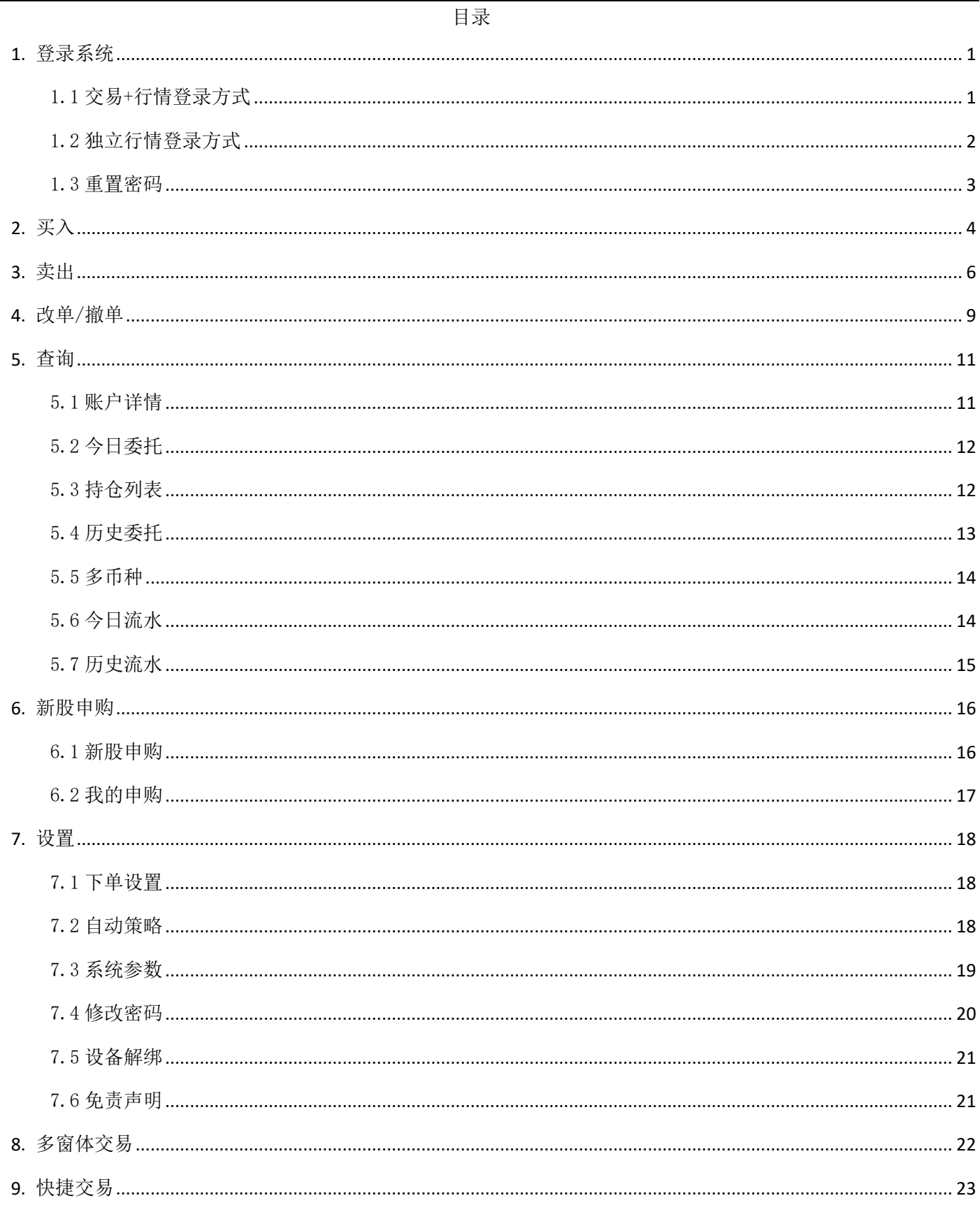

#### 编写目的:

编写本手册主要目的是,更好的协助软件操作,了解本软件的交易功能;本操作手册主要内容是交易模块的相关 内容。

## <span id="page-2-0"></span>**1.** 登录系统

#### <span id="page-2-1"></span>1.1 交易+行情登录方式

双击桌面的**中信信期证券交易宝**,弹出登录界面,输入交易账号、登录密码、验证码后,弹出**免责声明**阅读后点 击确认进行登录。

"交易+行情"登陆方式:只能使用交易账号登陆。

通过 adminpage 管理后台实现交易账号及行情账号绑定。

交易账号未绑定行情账号或者绑定的港股行情账号已过期,交易账号登陆后,行情是延时 15 分钟行情。

交易账号绑定了港股行情账号(未过期),交易账号登陆后,港股行情是实时行情。

国际版行情账号:不限地区(全球范围内)。

国内版行情账号:仅限中国内地使用。

登入:使用交易账号登入。

登出:登出交易账号。

交易账号互踢功能: 即"后踢前"功能,交易账号不能同时登入,后登入的账号会踢出前面登入的相同交易账号。 输入交易账号及密码,验证码登录。

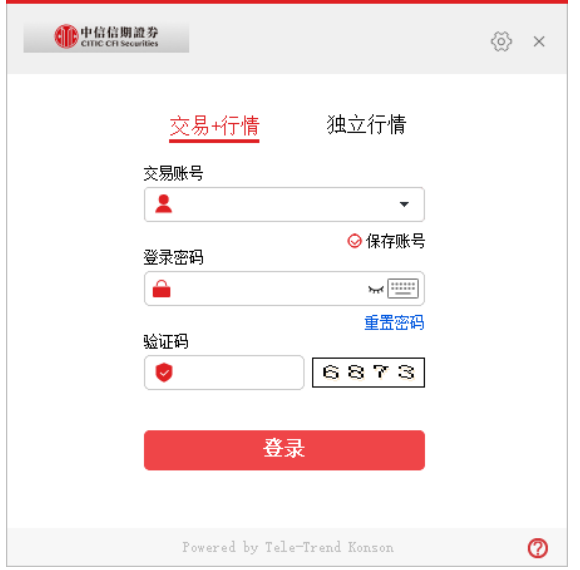

双重认证登录:输入邮箱验证码或者手机短信验证码登录。

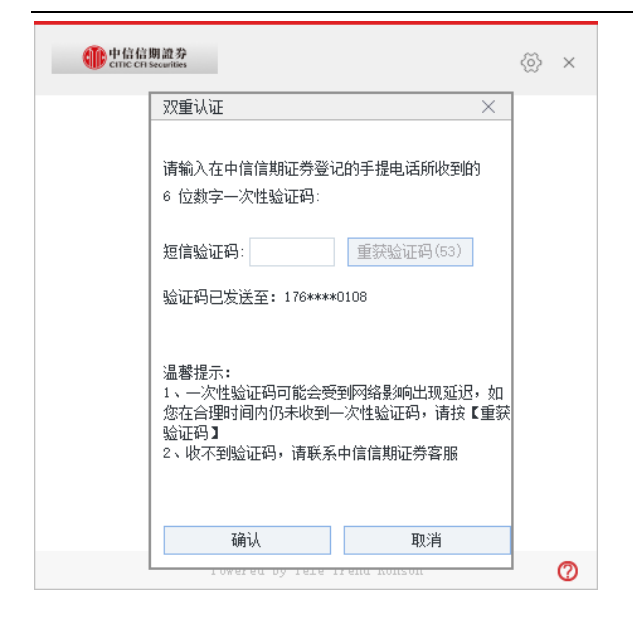

#### <span id="page-3-0"></span>1.2 独立行情登录方式

桌面双击中信信期证券交易宝,输入行情账号、行情密码后,点击登录进行登录。

独立行情登录后,再登录交易系统:点击左上角交易按钮,方可进行登录交易。

交易登录方式:打开交易系统时弹出登录窗口,在列表中选择交易网关(自动选点或选择交易服务器站点);输 入您的账户号(勾上"保存账号",下次登录不必再输入);点击"键盘密码",右边出现小键盘,输入登录密码, 或键盘输入;输入验证码(右边图中的四位数字);最后点击"确定"。然后弹出"免责声明"阅读后点击"确认" 登录交易系统。

"独立行情"登陆方式:只能使用独立行情账号登陆。国际版行情账号:不限地区(全球范围内)。国内版行情 账号:仅限中国内地使用。

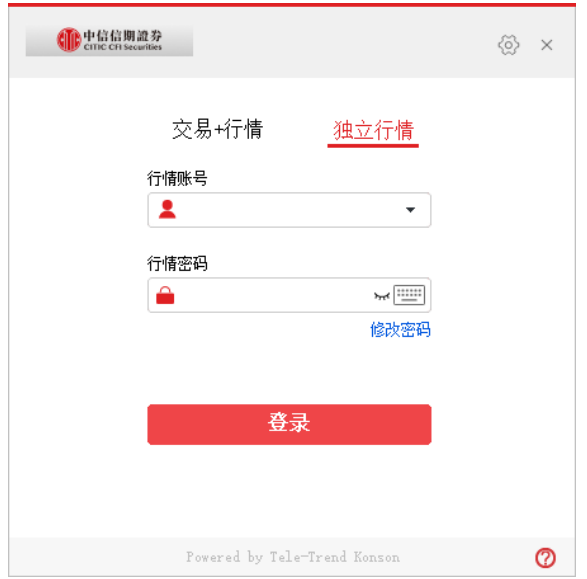

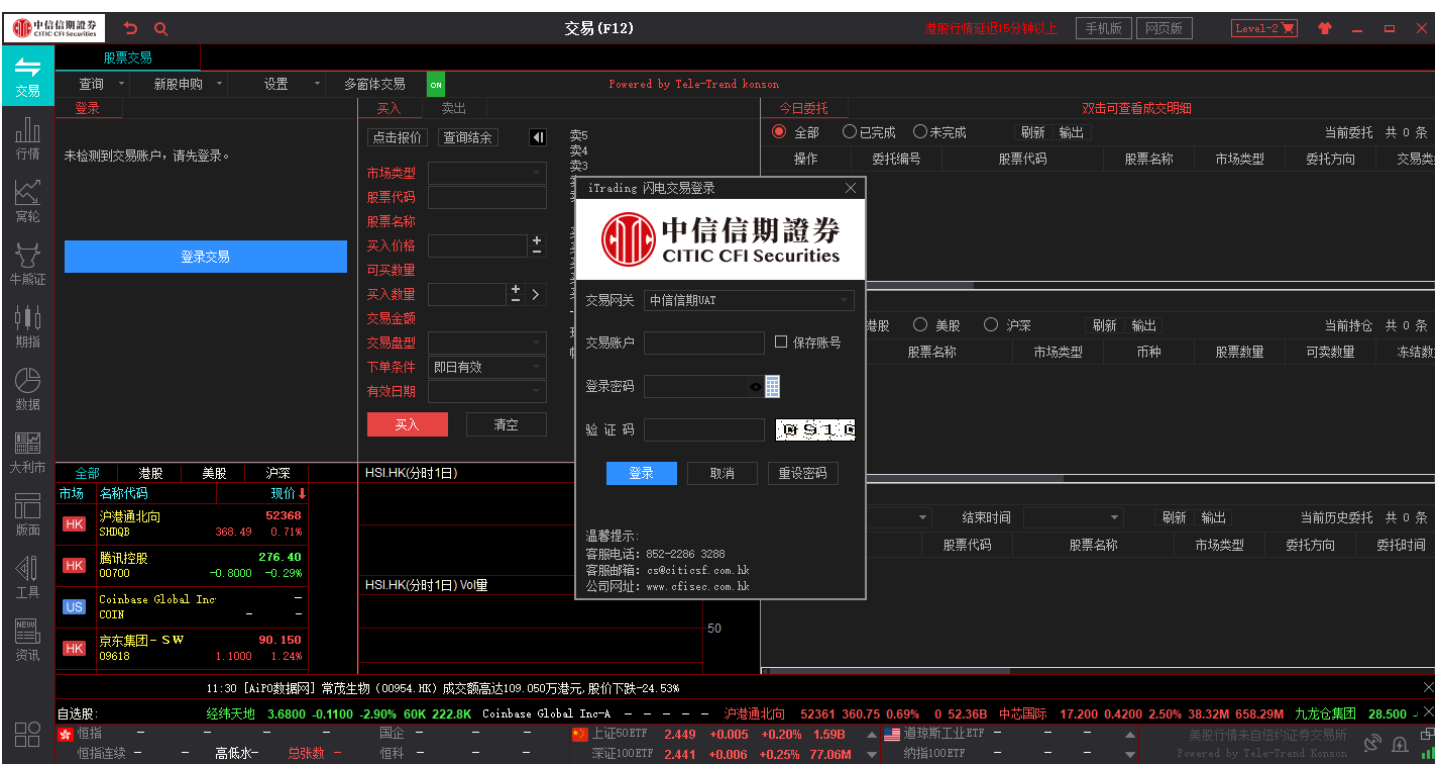

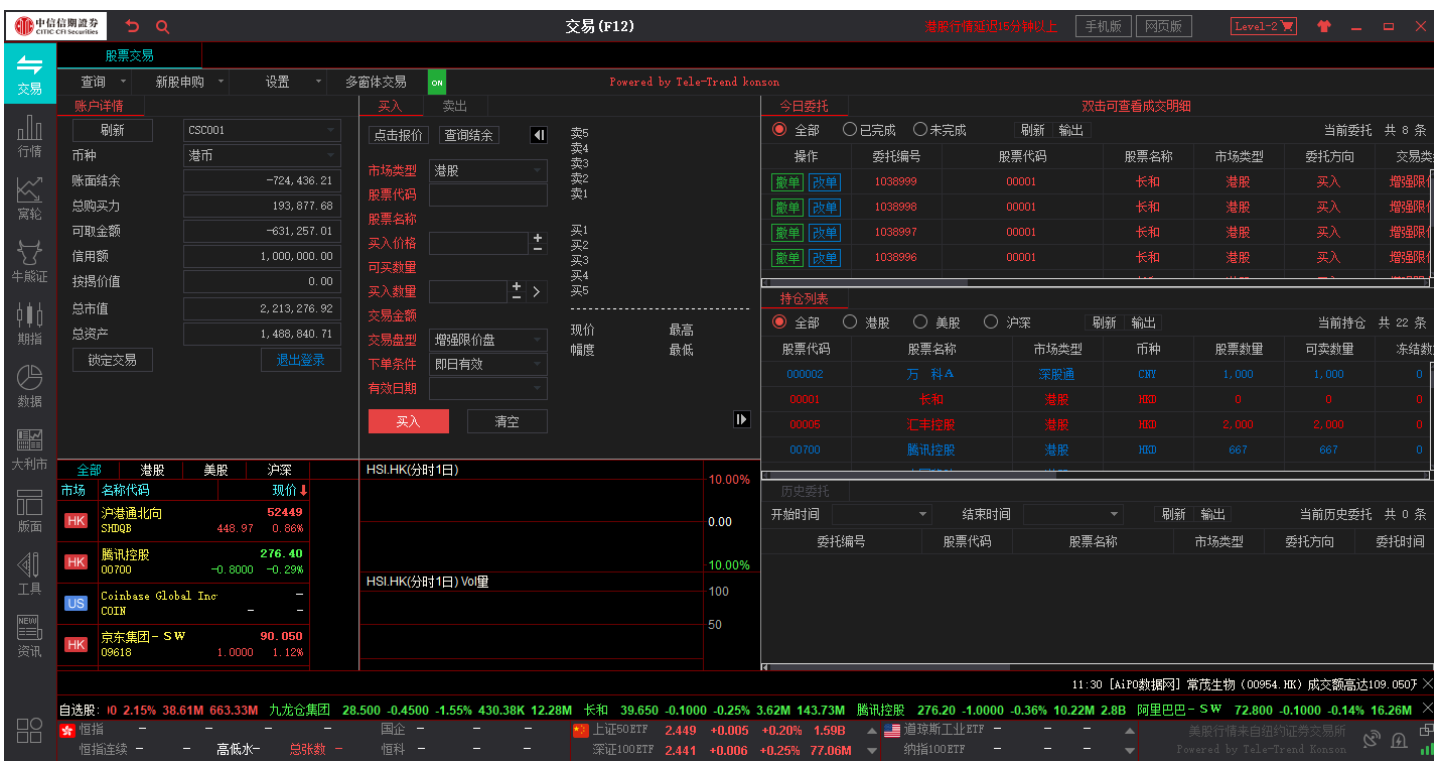

#### <span id="page-4-0"></span>1.3 重置密码

在登录界面点击重置密码,弹出重置密码窗口,依次输入用户账号、已登记邮箱、身份证证明文件并选择出生年 月,点击重设密码即可完成重置密码。

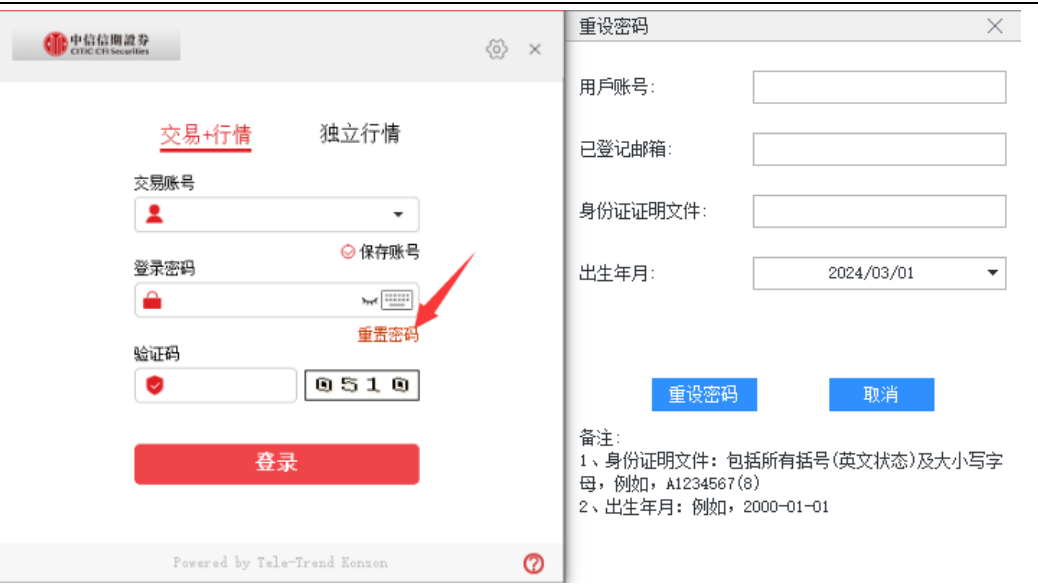

# <span id="page-5-0"></span>**2.** 买入

交易系统内下单,点击交易系统左侧菜单买入,选择市场,输入股票代码,买入价格,买入数量,选择交易盘型, 下买入委托单。查看委托单,在右边的今日委托查看委托是否己成交(或是否已被拒绝、取消等交易状态)。

港股实时行情可自动获取当前报价价格,延时行情可自动获取当前延时行情价格,延迟行情需要点击点击报价获 取当前实时行情报价(点击报价次数:在开市时段,点击一次,次数就减少一次,用完需充值)。

港股买入:

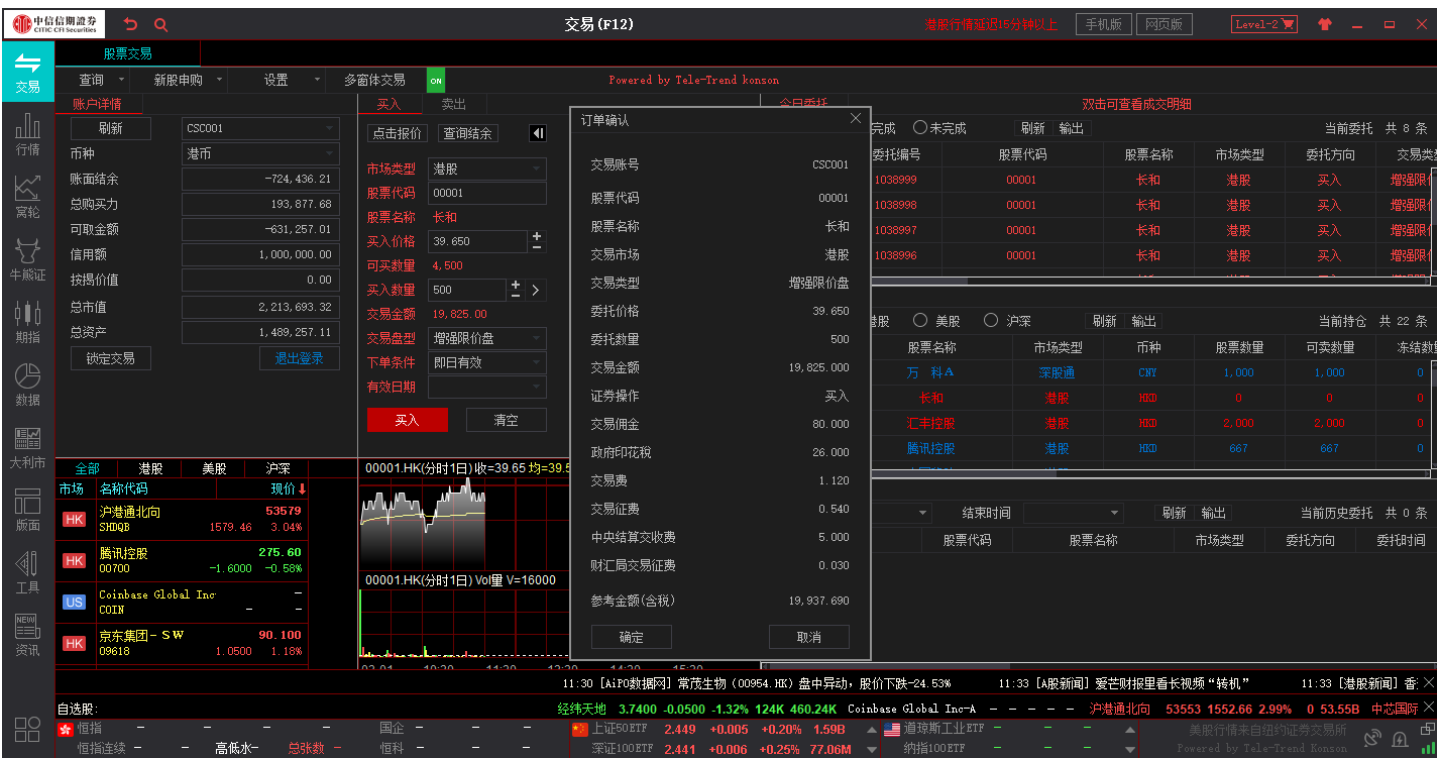

沪深股通可自动获取当前报价价格。

沪深股通买入:

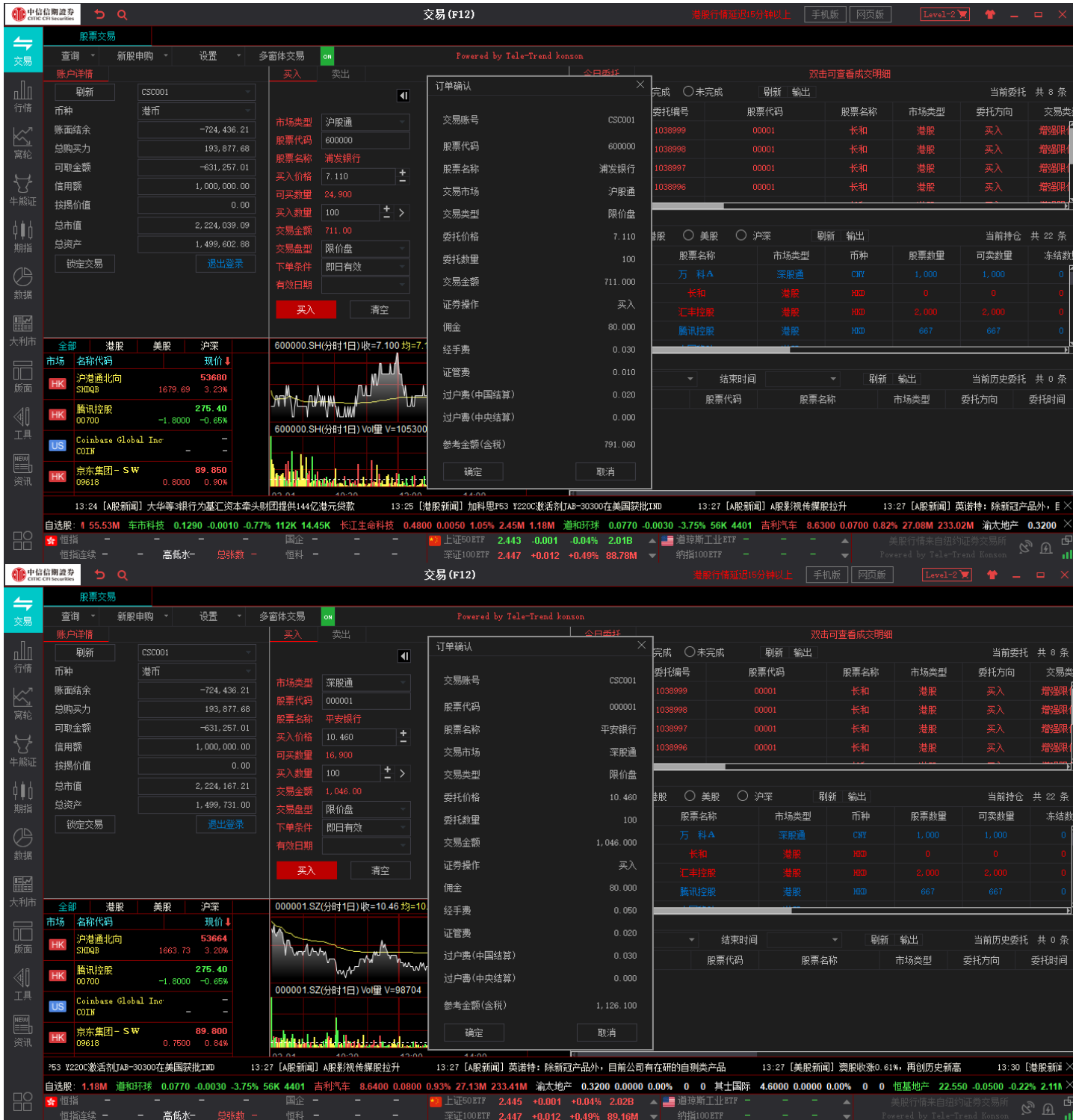

如有美股实时行情可自动获取当前报价价格。

美股买入:

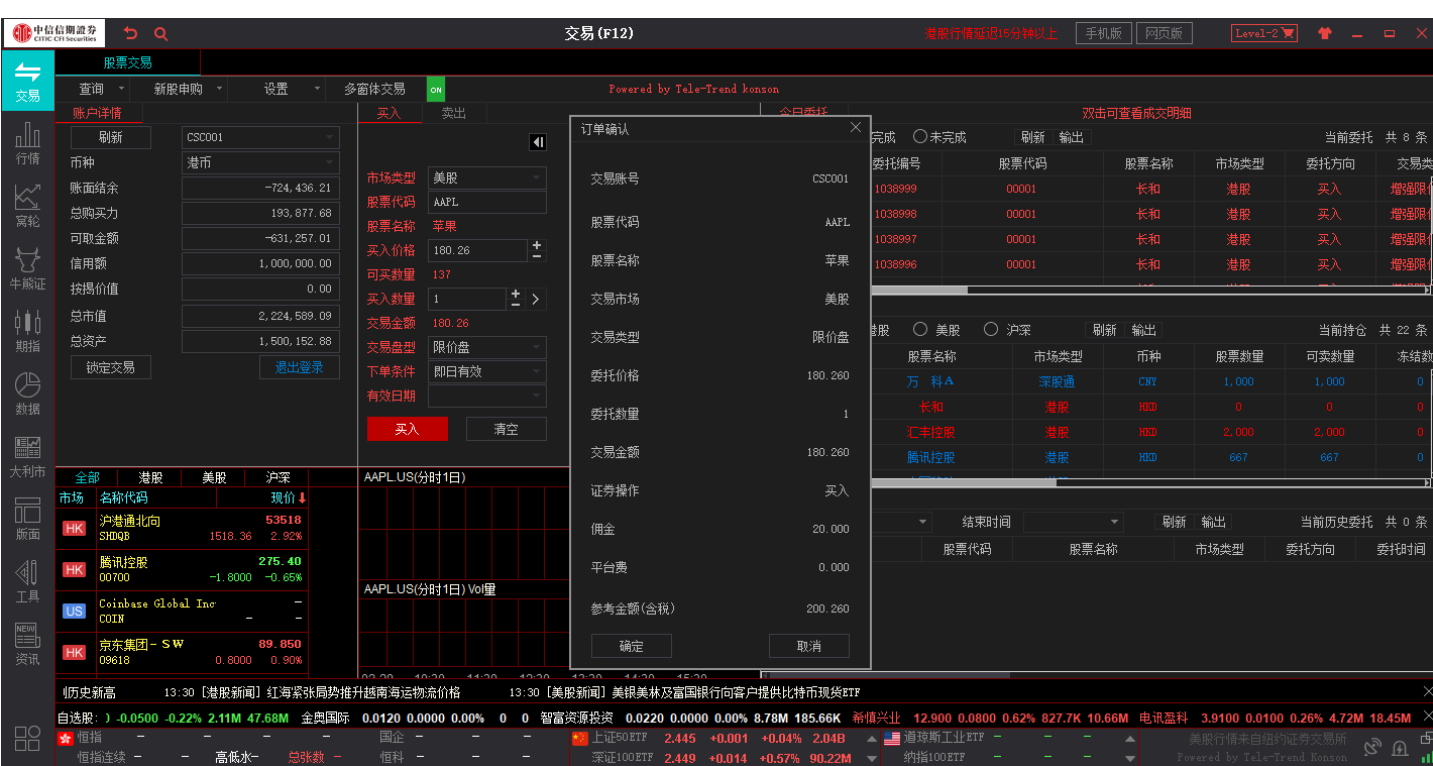

# <span id="page-7-0"></span>**3.** 卖出

交易系统内下单,点击交易系统左侧菜单卖出,选择市场,输入股票代码,卖出价格,卖出数量,选择交易盘型, 下卖出委托单。查看委托单,在右边的今日委托查看委托是否己成交(或是否己被拒绝、取消等交易状态)。

港股实时行情可自动获取当前报价价格,延时行情可自动获取当前延时行情价格,延迟行情需要点击点击报价获 取当前实时行情报价(点击报价次数:在开市时段,点击一次,次数就减少一次,用完需充值)。

港股卖出:

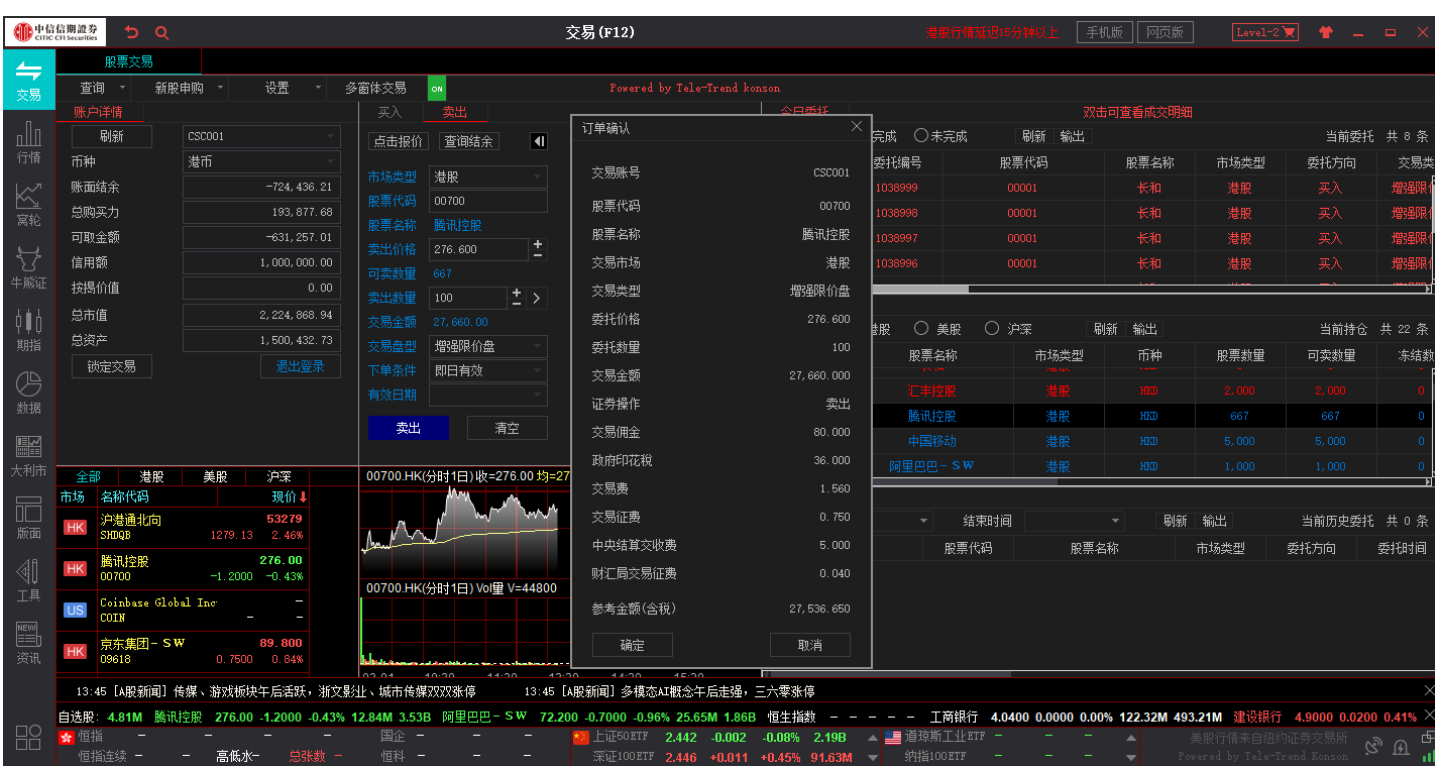

沪深股通可自动获取当前报价价格。

沪深股通卖出:

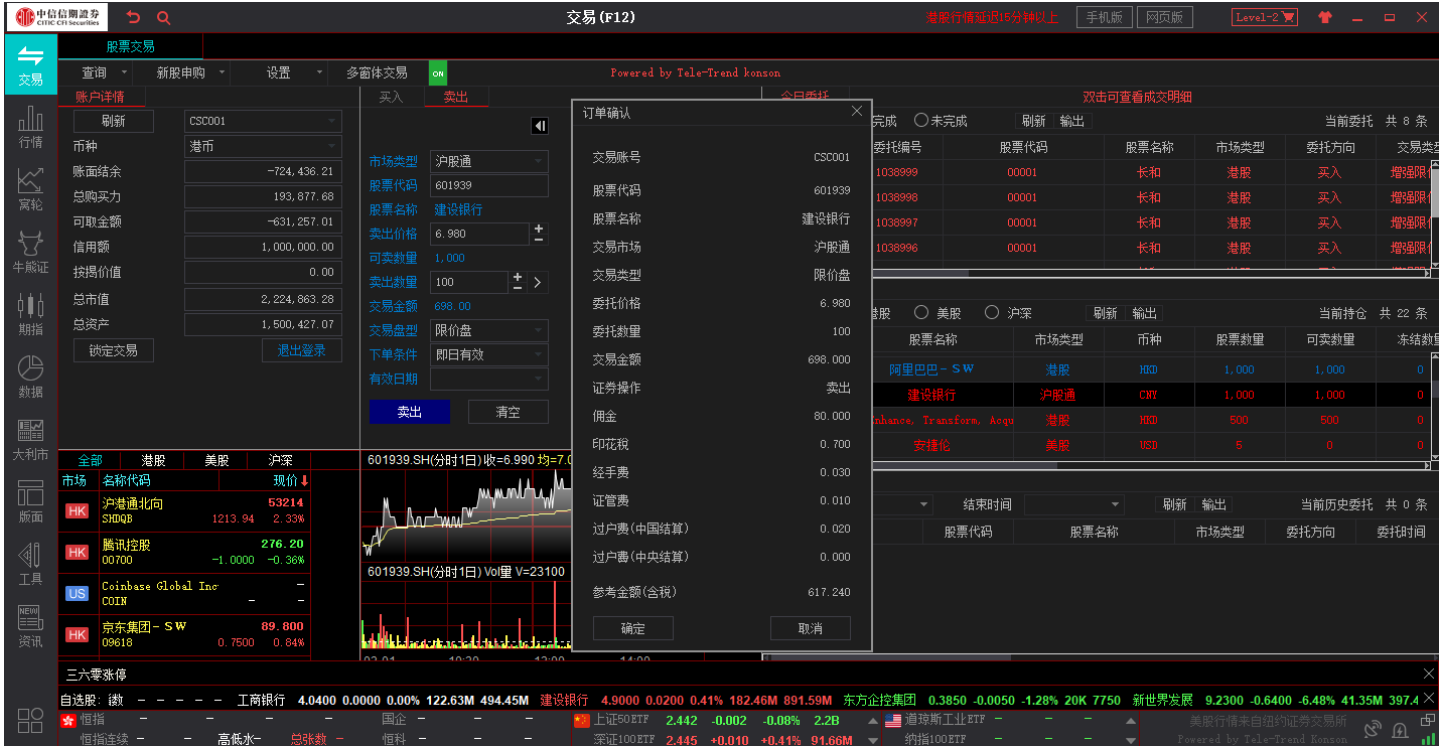

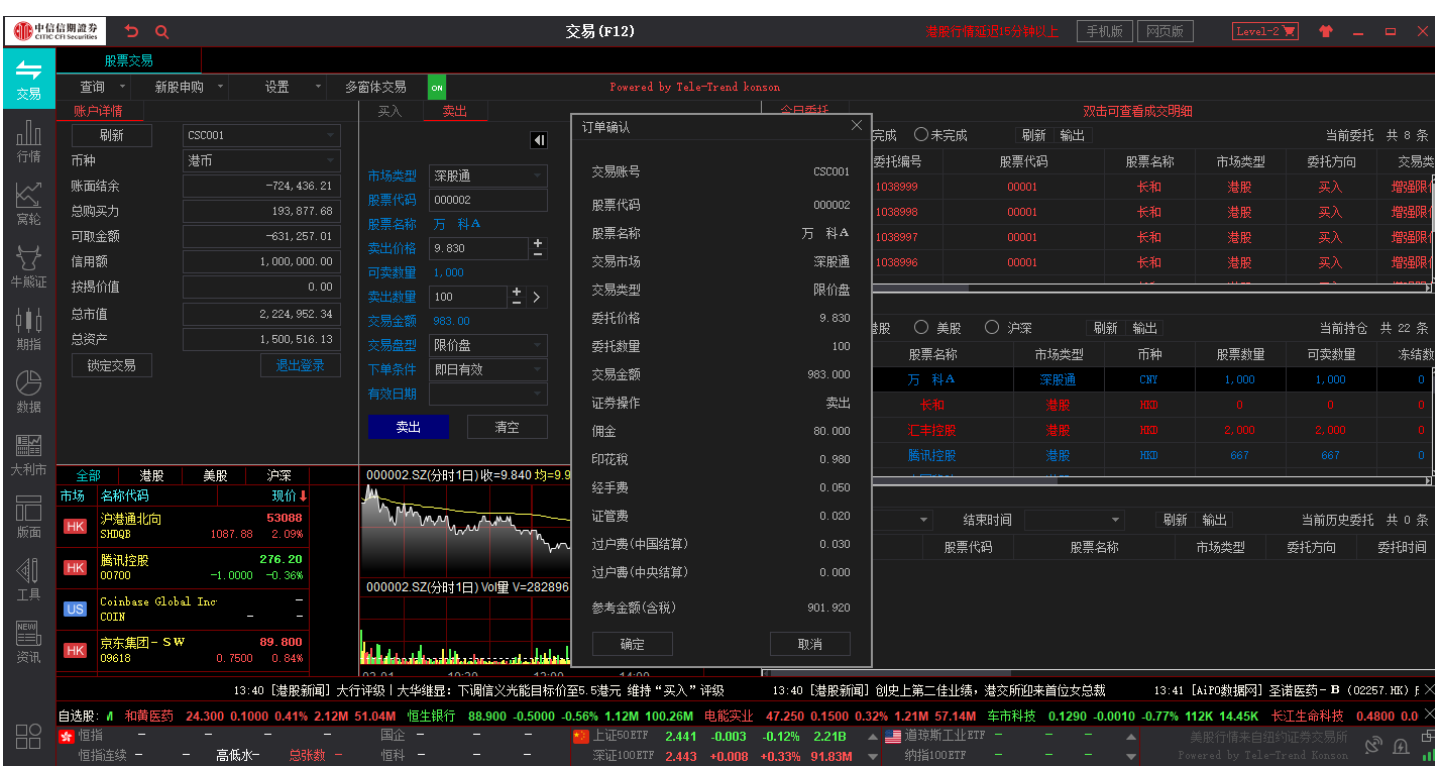

如有美股实时行情可自动获取当前报价价格。

美股卖出:

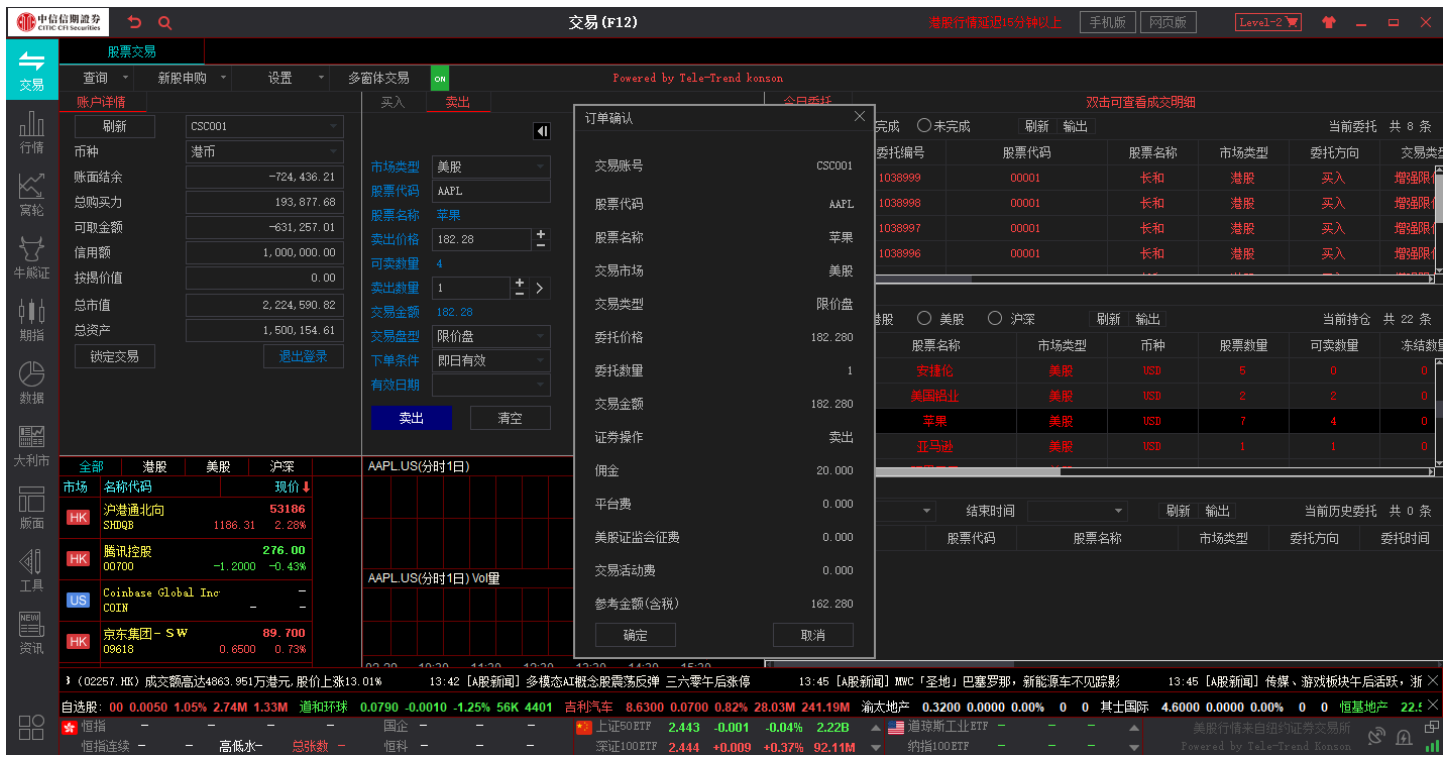

# <span id="page-10-0"></span>**4.** 改单/撤单

已下委托单进行修改或取消时,可在今日委托进行改单或撤单操作。

对某个委托单进行"改单"、"撤单"操作:点击左边"改单/撤单",当天所有未成交委托单都会列在"订单 委托"内。委托单只能在未成交状态下才能进行改单/撤单,如果委托已成交,就无法进行改单/撤单。

港股改单:

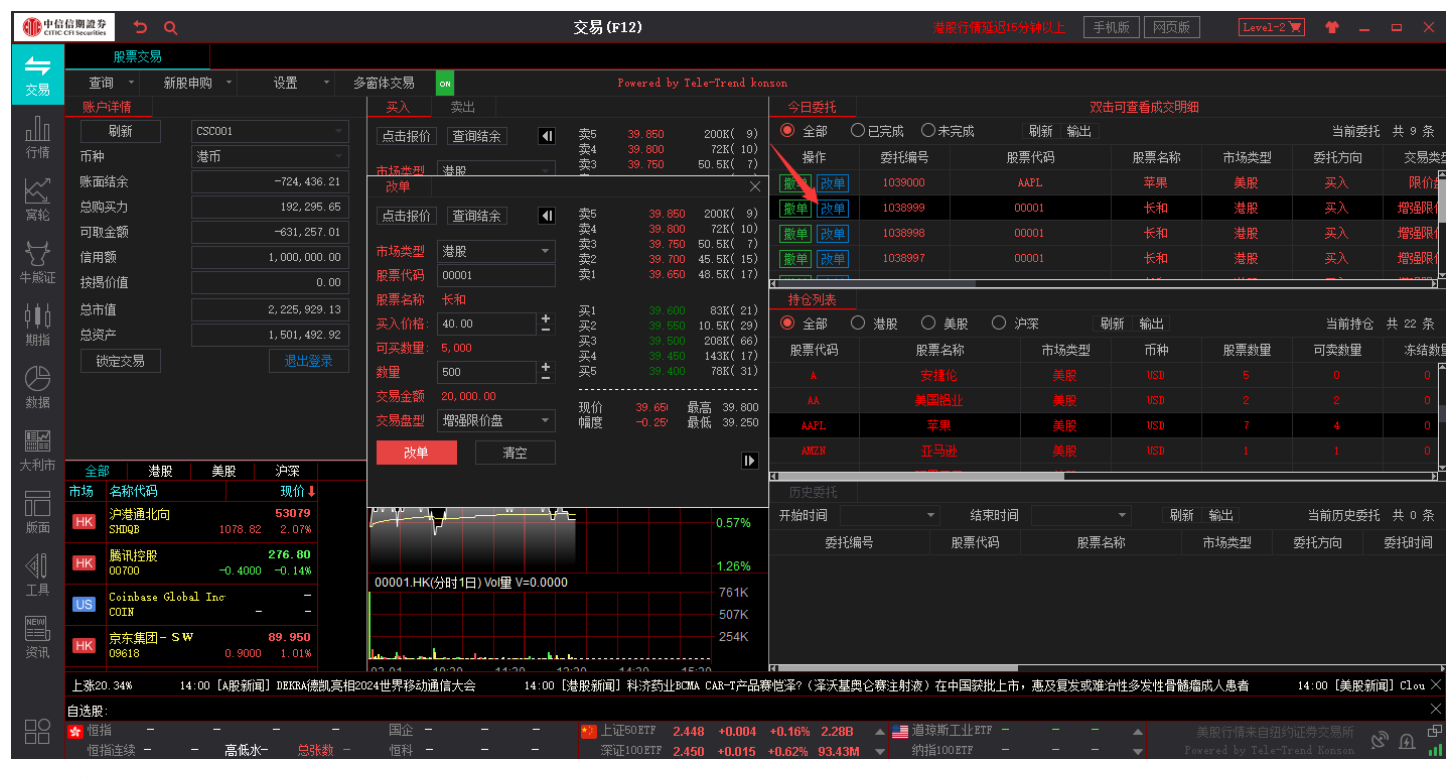

港股撤单:

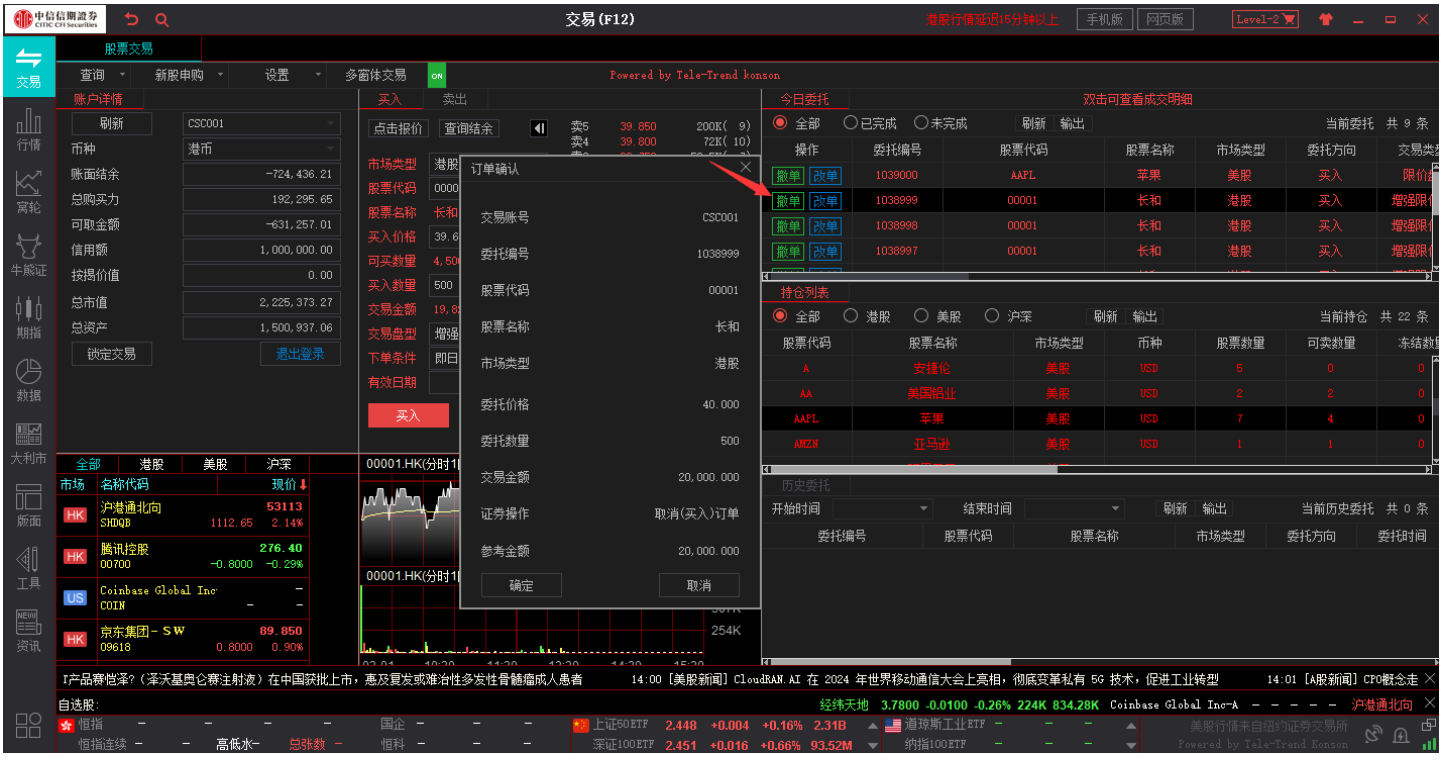

#### 美股改单:

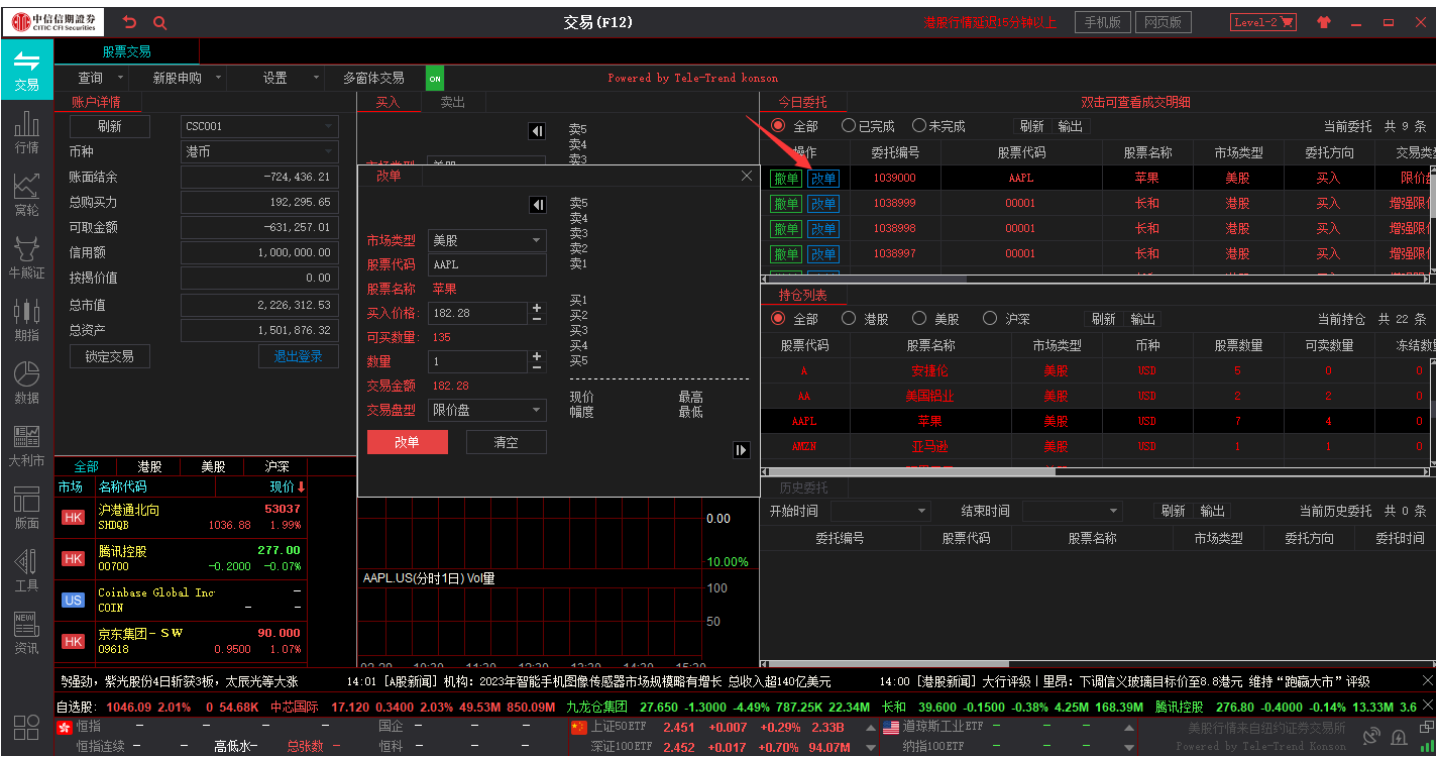

美股撤单:

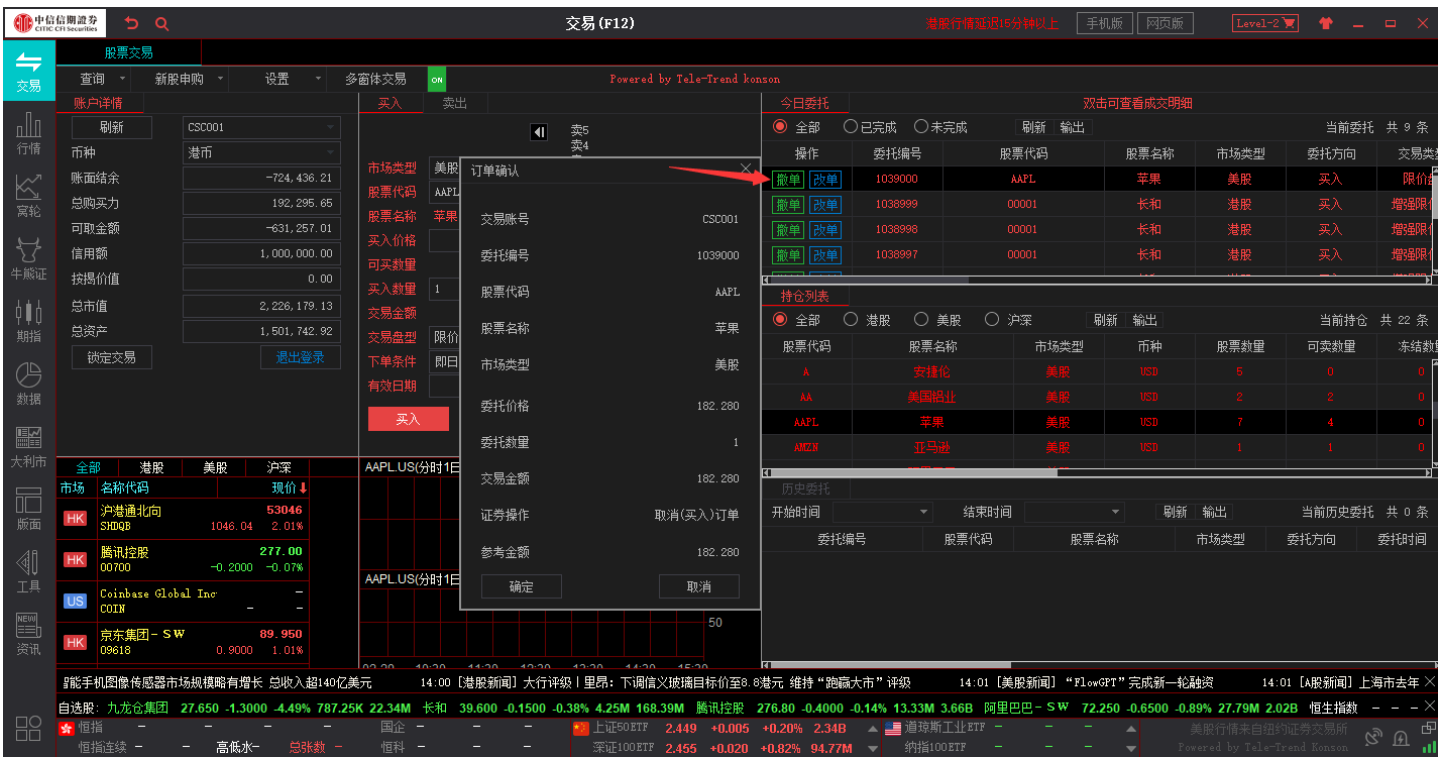

## <span id="page-12-0"></span>**5.** 查询

### <span id="page-12-1"></span>5.1 账户详情

在账户详情可查看当前账户资金信息,点击币种可切换港币、人民币、美元资金显示。点击刷新即刷新账户详情 信息。点击锁定交易,则需要重新输入交易登录密码/交易密码即可解锁。点击退出登录即退出交易账号。

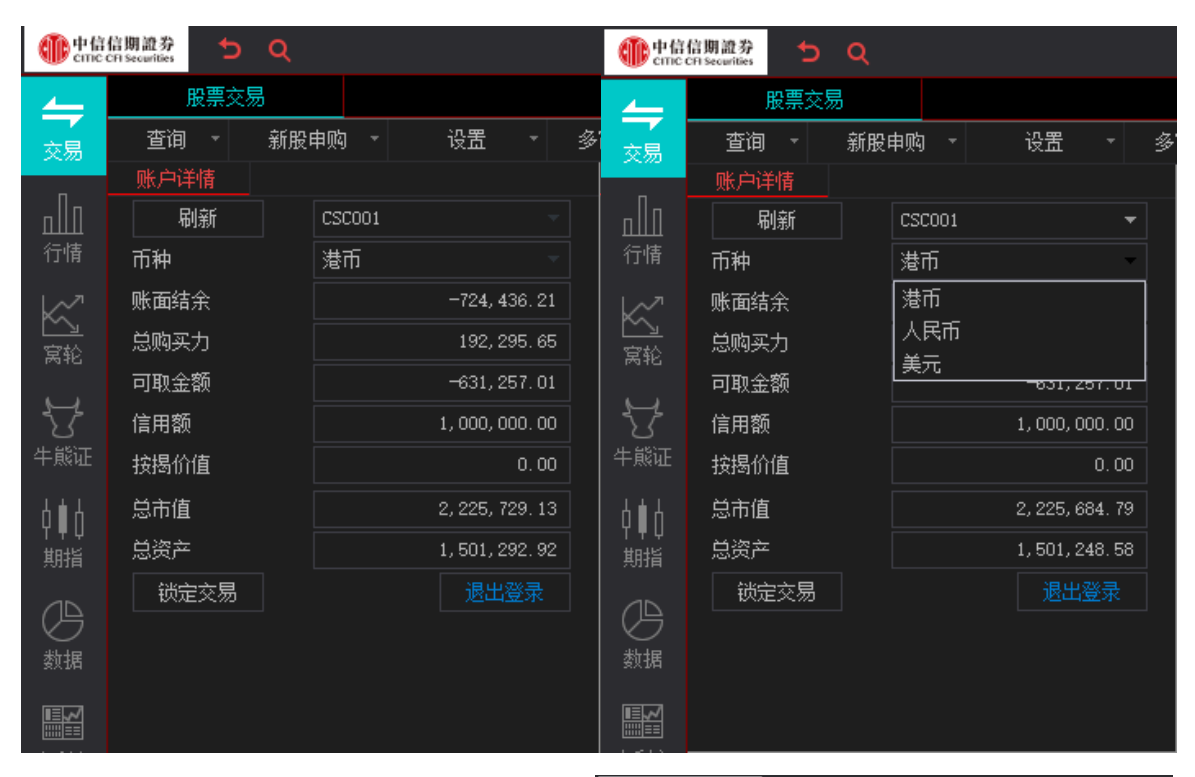

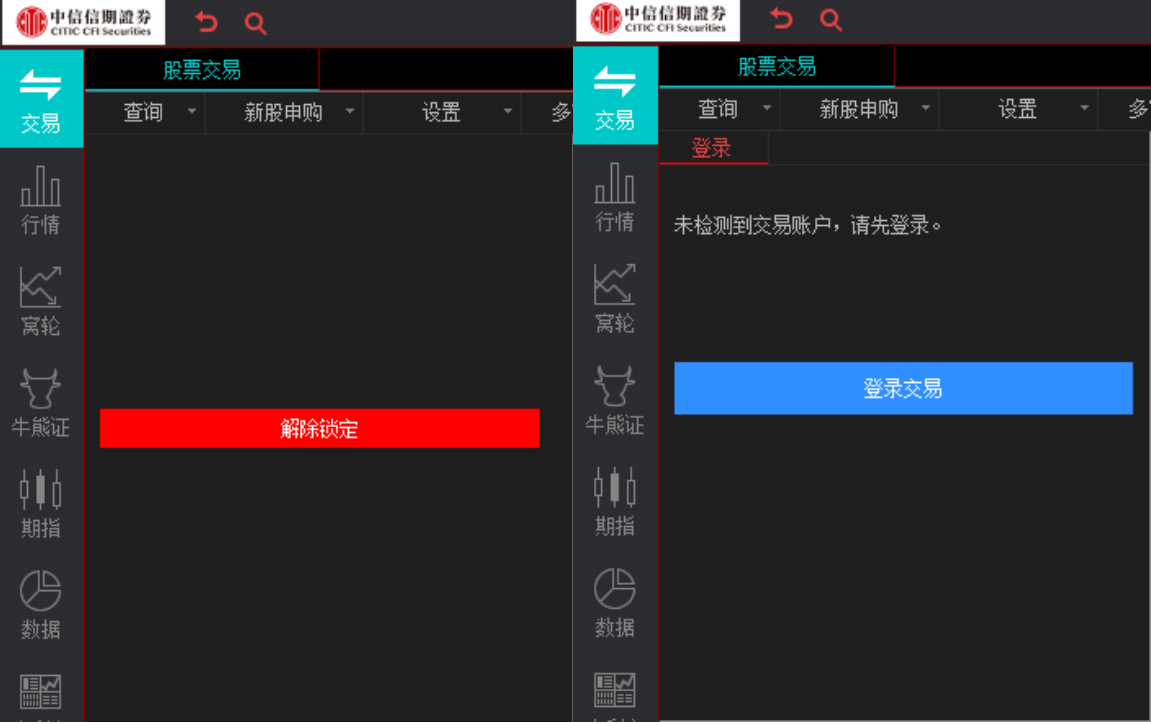

## <span id="page-13-0"></span>5.2 今日委托

在今日委托可查看今日订单的委托详情,点击全部/已完成/未完成可分类查看委托的订单,点击刷新可刷新今日 委托订单列表,点击输出可导出今日委托数据。

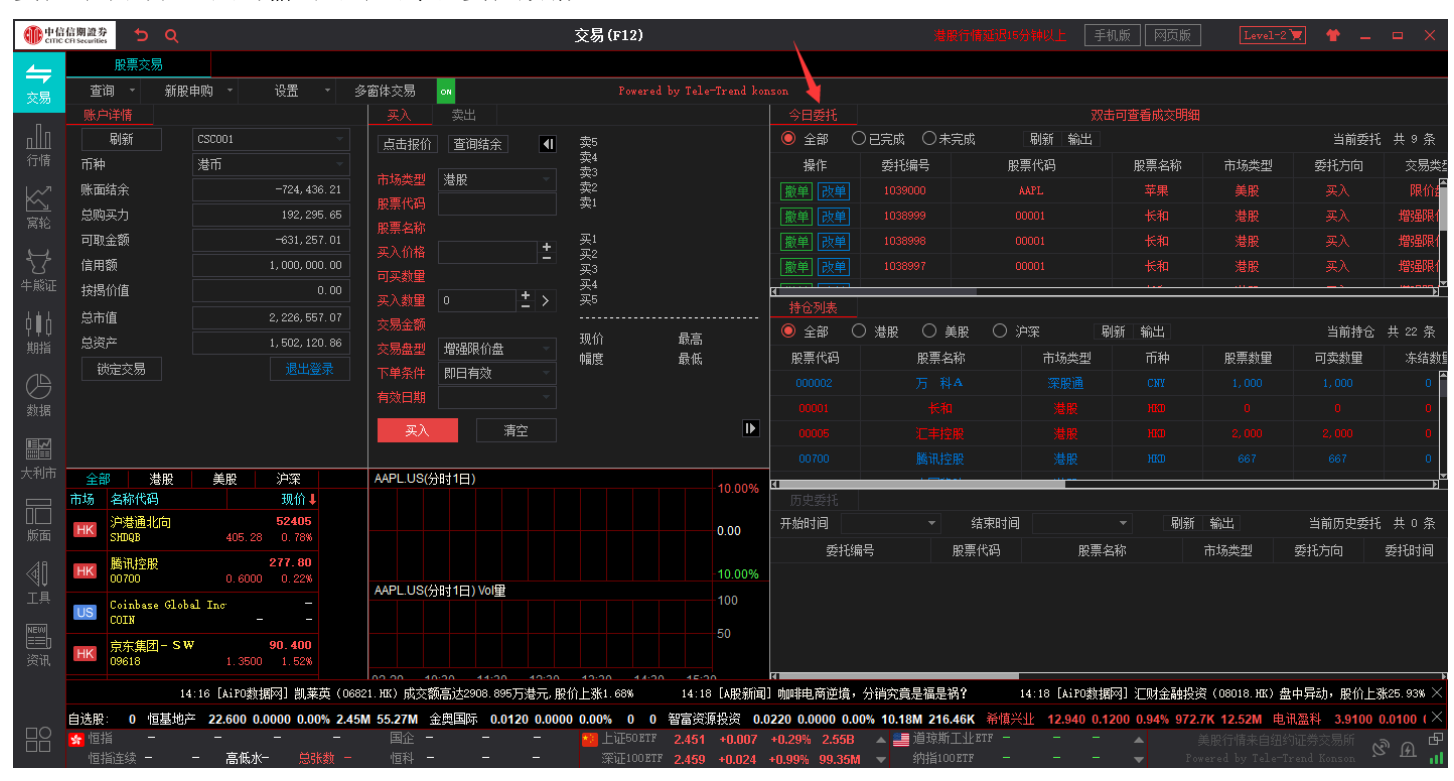

## <span id="page-13-1"></span>5.3 持仓列表

在持仓列表可查看当前账户持仓详情,点击全部/港股/美股/沪深可按市场查看持仓详情,点击刷新可刷新持仓 列表详情,点击输出可导出持仓列表数据。

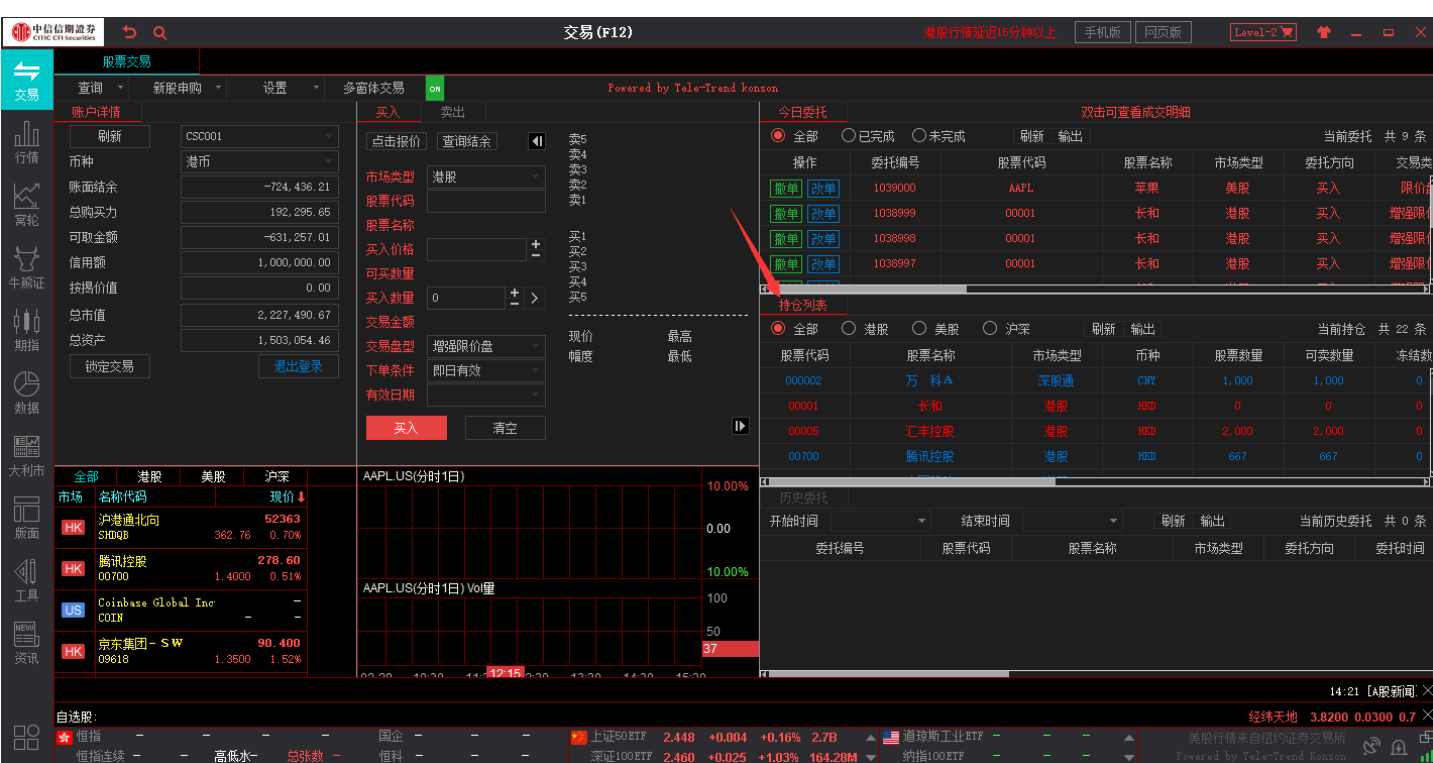

#### <span id="page-14-0"></span>5.4 历史委托

在历史委托中可按时间范围内查询订单委托记录,查询时间范围为 90 天内,点击刷新可刷新出时间范围内的订 单委托记录,点击输出可导出历史委托订单数据。

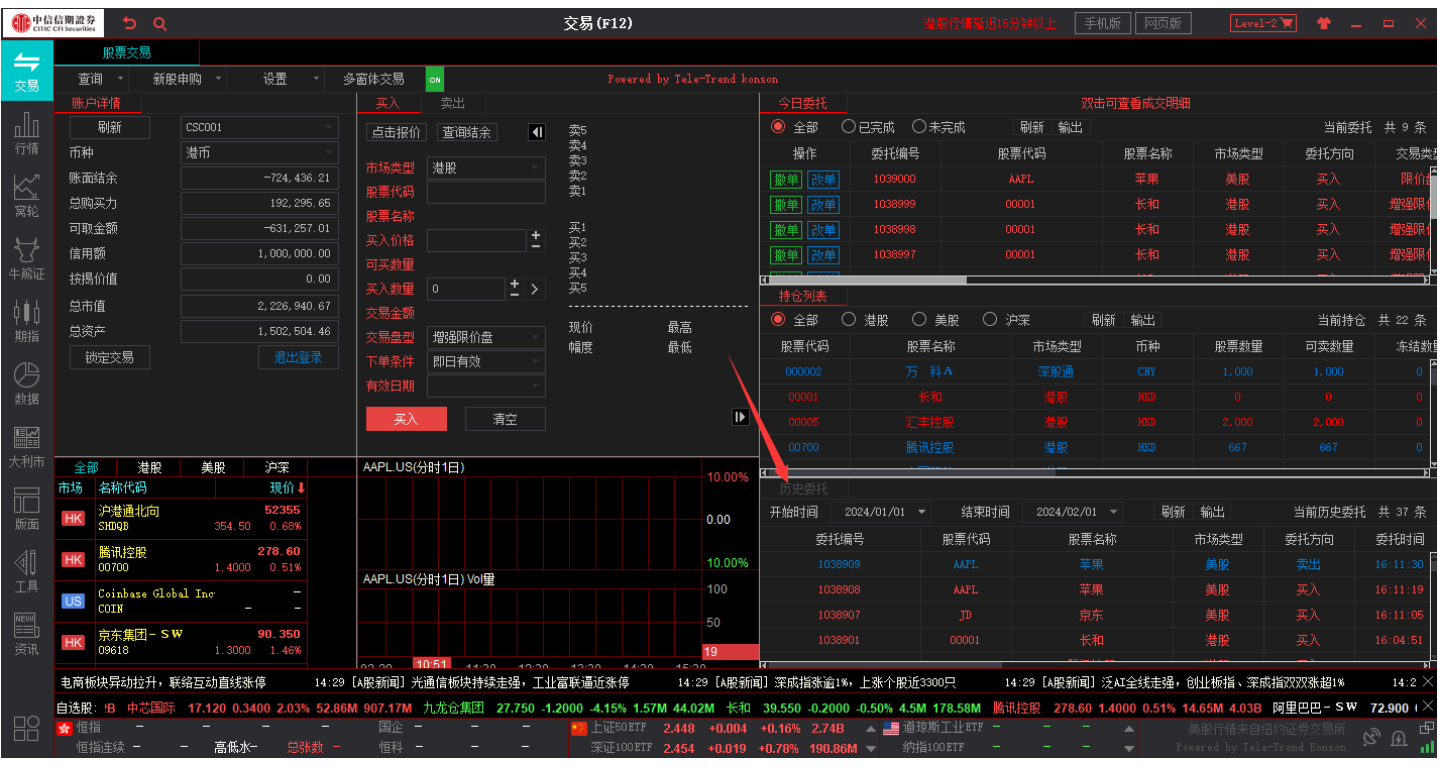

#### <span id="page-15-0"></span>5.5 多币种

在交易查询点击多币种,可查看当前账户各币种资金信息。点击刷新可刷新多币种信息,点击输出可导出多币种 资金信息。

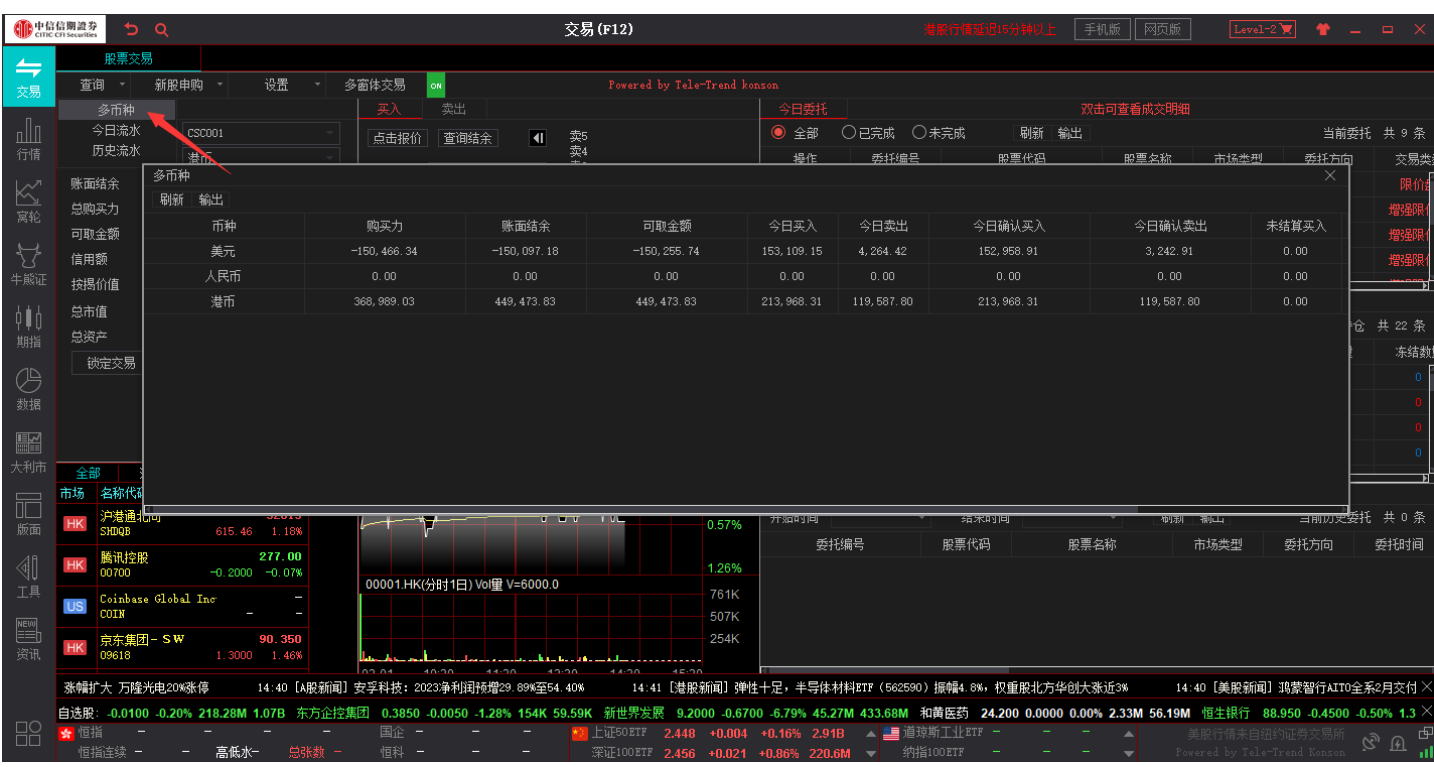

## <span id="page-15-1"></span>5.6 今日流水

在交易查询点击今日流水,可查看今日流水信息。点击刷新可刷新今日流水信息。

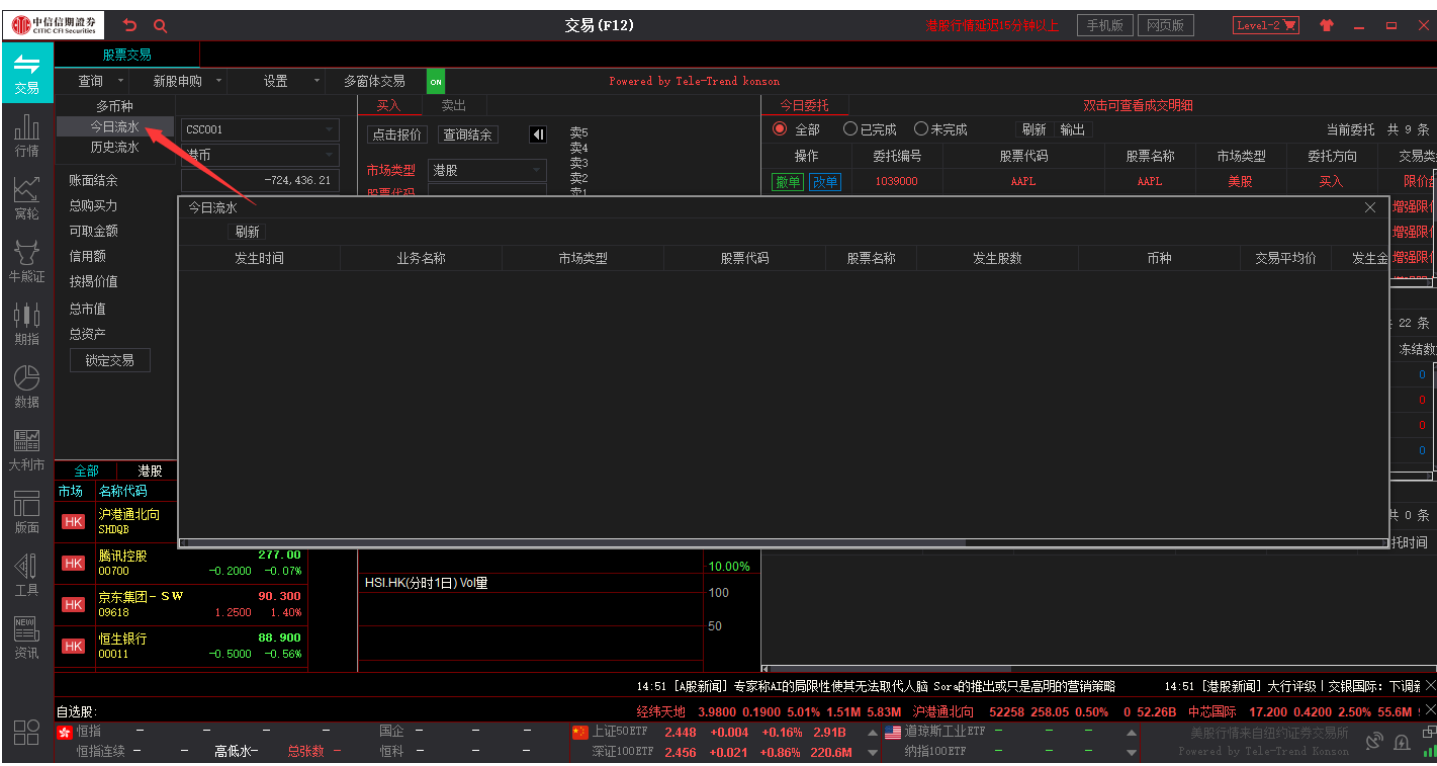

### <span id="page-16-0"></span>5.7 历史流水

在交易查询点击历史流水,可查看历史流水信息。选择开始、结束时间可按时间范围筛选历史流水信息,点击刷 新可刷新开始、结束时间范围内历史流水信息。

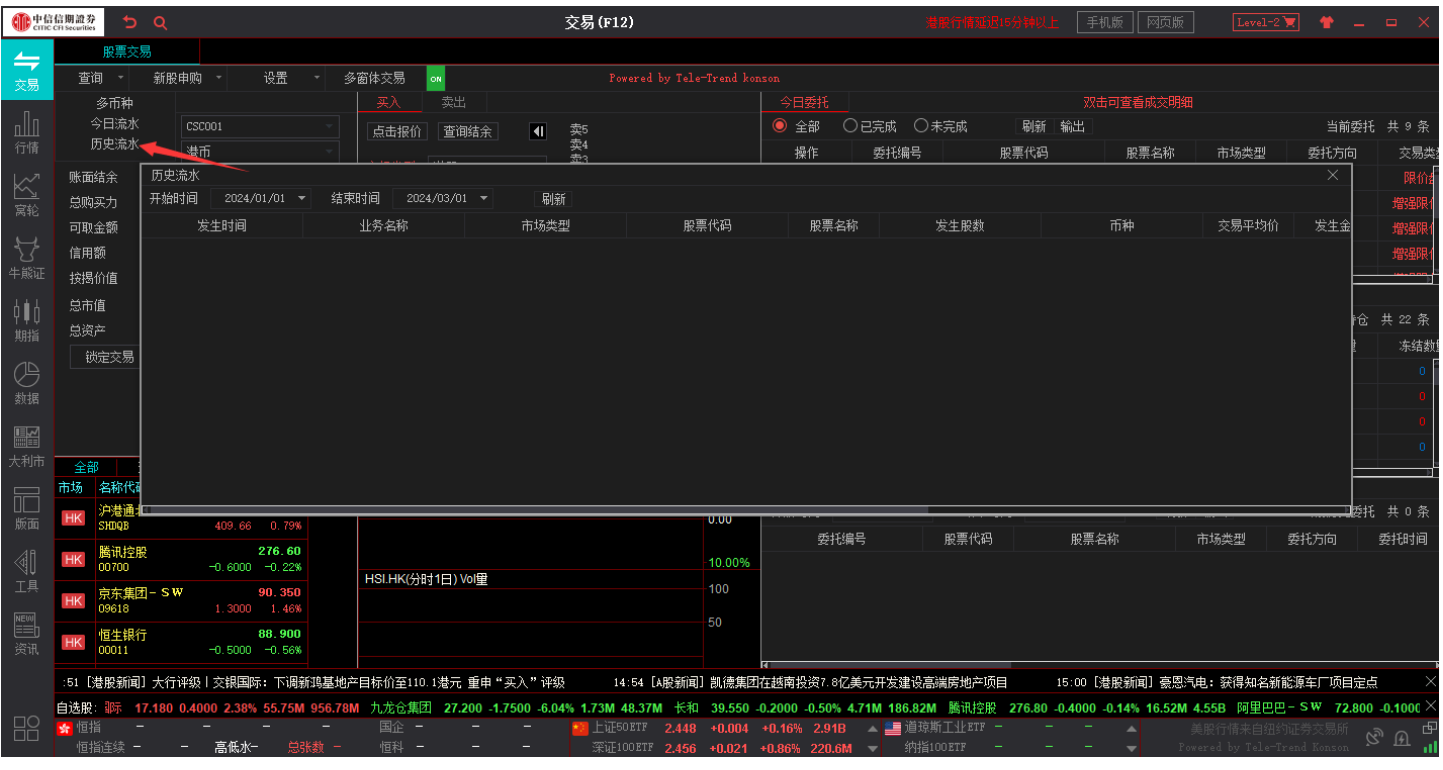

# <span id="page-17-0"></span>**6.** 新股申购

### <span id="page-17-1"></span>6.1 新股申购

在交易界面新股认购点击新股申购查看当前时间可申购的新股信息。点击刷新可刷新当前界面新股信息。

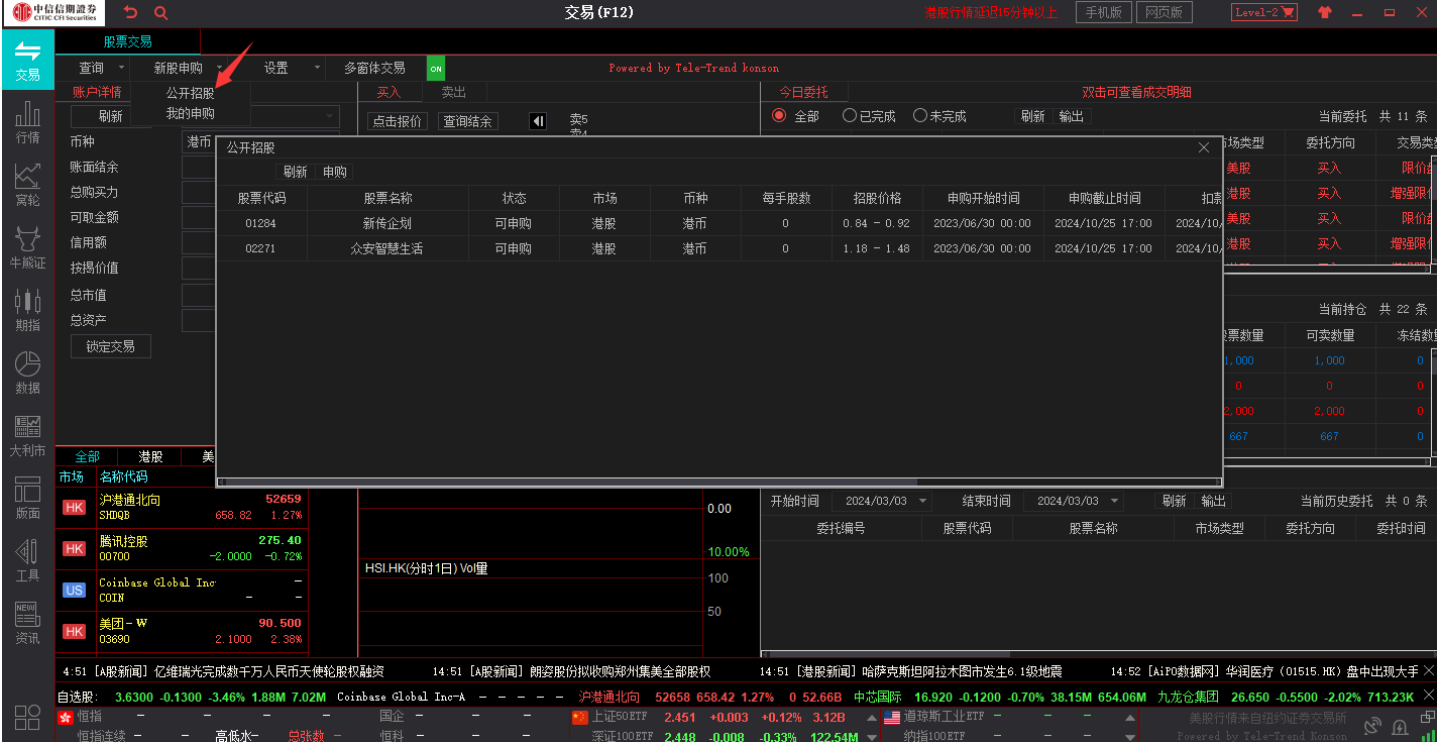

点击申购进入到公开招股申请界面,现金申购在右侧选择申购股数点击申购,阅读用户确认书并确认申购信息无 误后点击确定即可完成现金申购。融资申购在右侧选择申购股数,再勾选融资申购选项并选择需要融资的比例点击申 购,阅读用户确认书并确认申购信息无误后点击确定即可完成融资申购。

#### 捷利港信软件(深圳)有限公司 【Windows 交易操作手册】

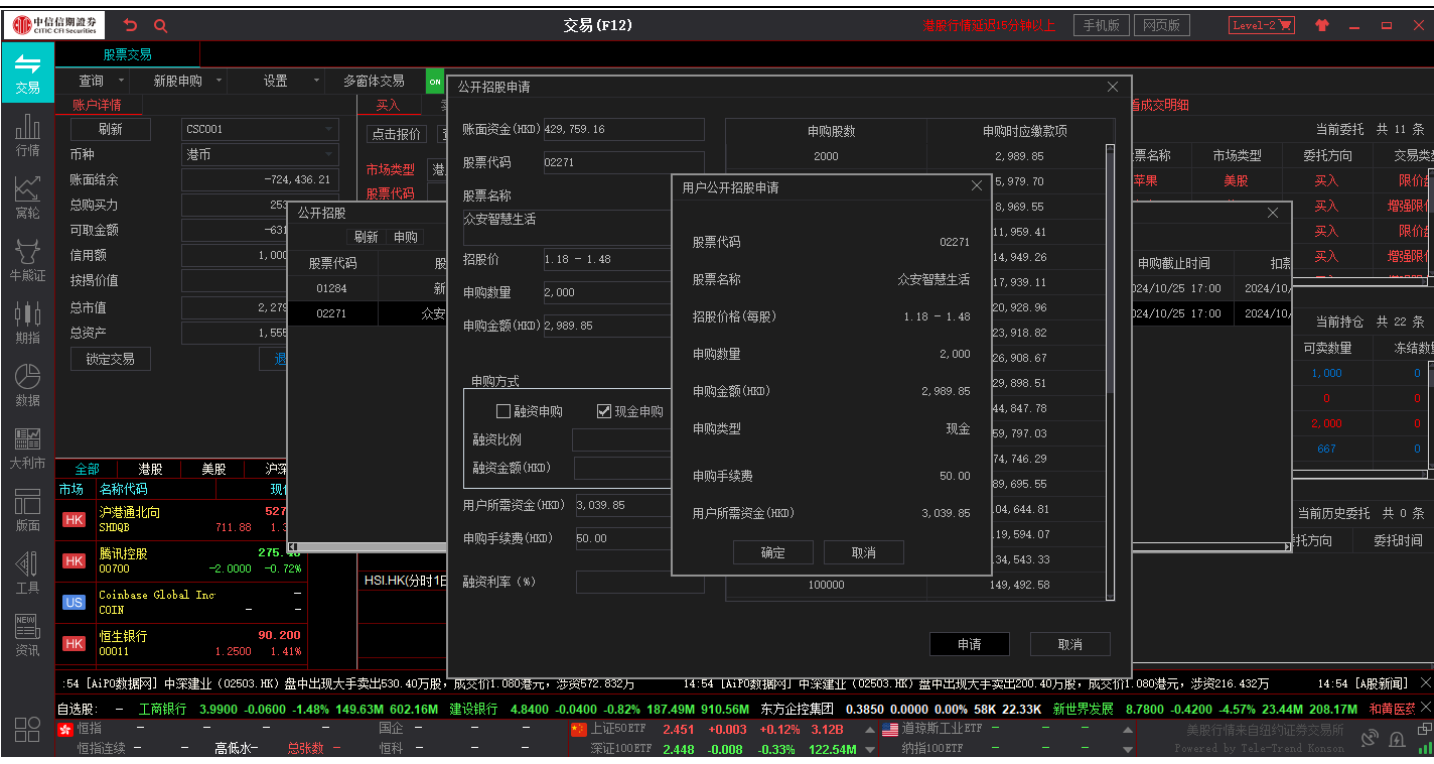

#### <span id="page-18-0"></span>6.2 我的申购

在交易界面新股认购点击我的申购查看新股申购记录详情信息。点击刷新可刷新我的申购记录信息,选择已申购 的新股,点击明细可查看申购的新股明细信息。选中现金申购的新股点击撤单,确认信息无误确定即可撤单。(我的 申购仅现金申购支持撤单)

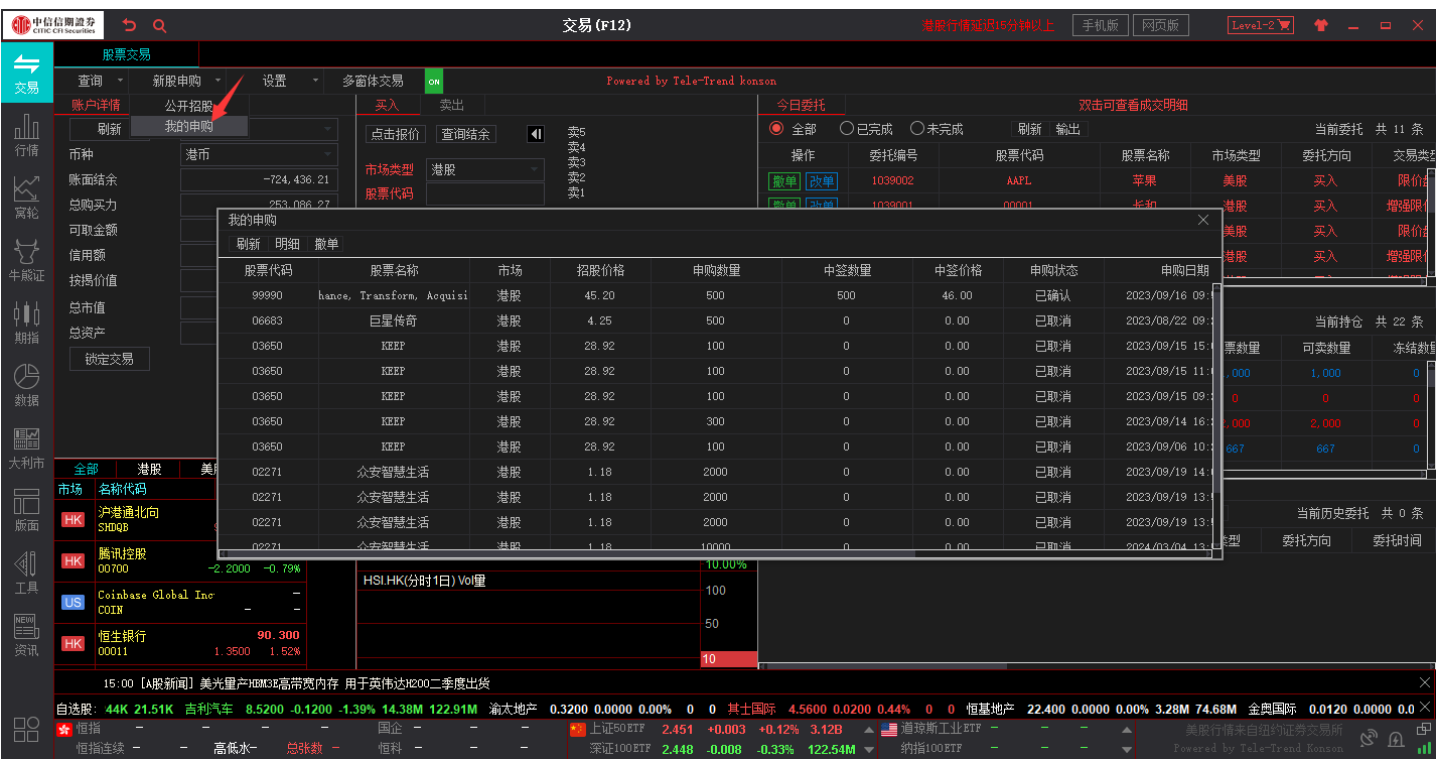

## <span id="page-19-0"></span>**7.** 设置

#### <span id="page-19-1"></span>7.1 下单设置

在交易设置点击下单设置,勾选委托提交后清除下单信息时提交订单后下单界面会清除上次下单的股票信息,不 勾选则不清除。

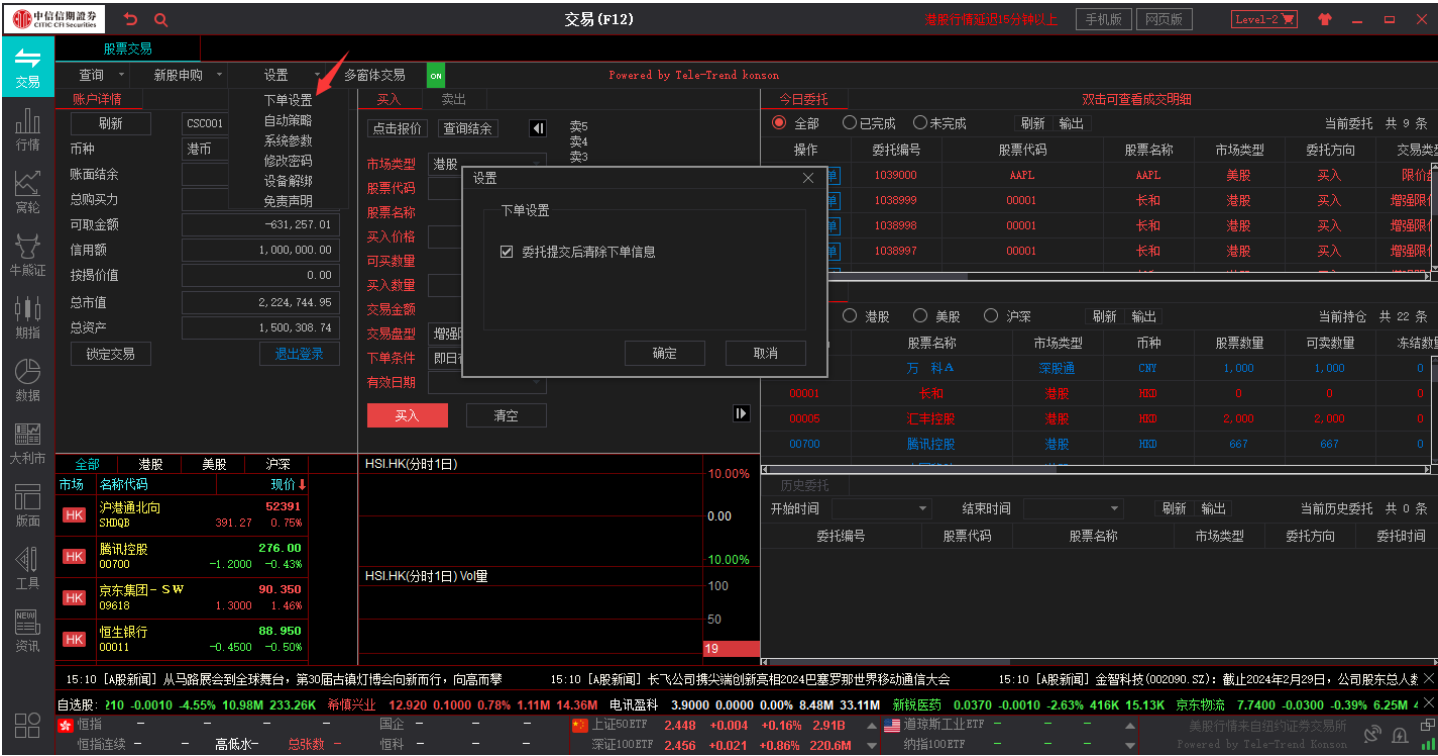

#### <span id="page-19-2"></span>7.2 自动策略

在交易界面设置点击自动策略可设置价格自动跟踪盘口数据。

勾选启动自动跟盘,买入/卖出下单则会根据此设置自动带入设置档位价格;亦会根据设置自动带入委托数量。

买入数据缺省值:设置后且勾选**启动自动跟盘**,买入下单可自动带入设置买入手数。

卖出数量缺省值:设置后且勾选启动自动跟盘,卖出下单可自动带入设置卖出手数。

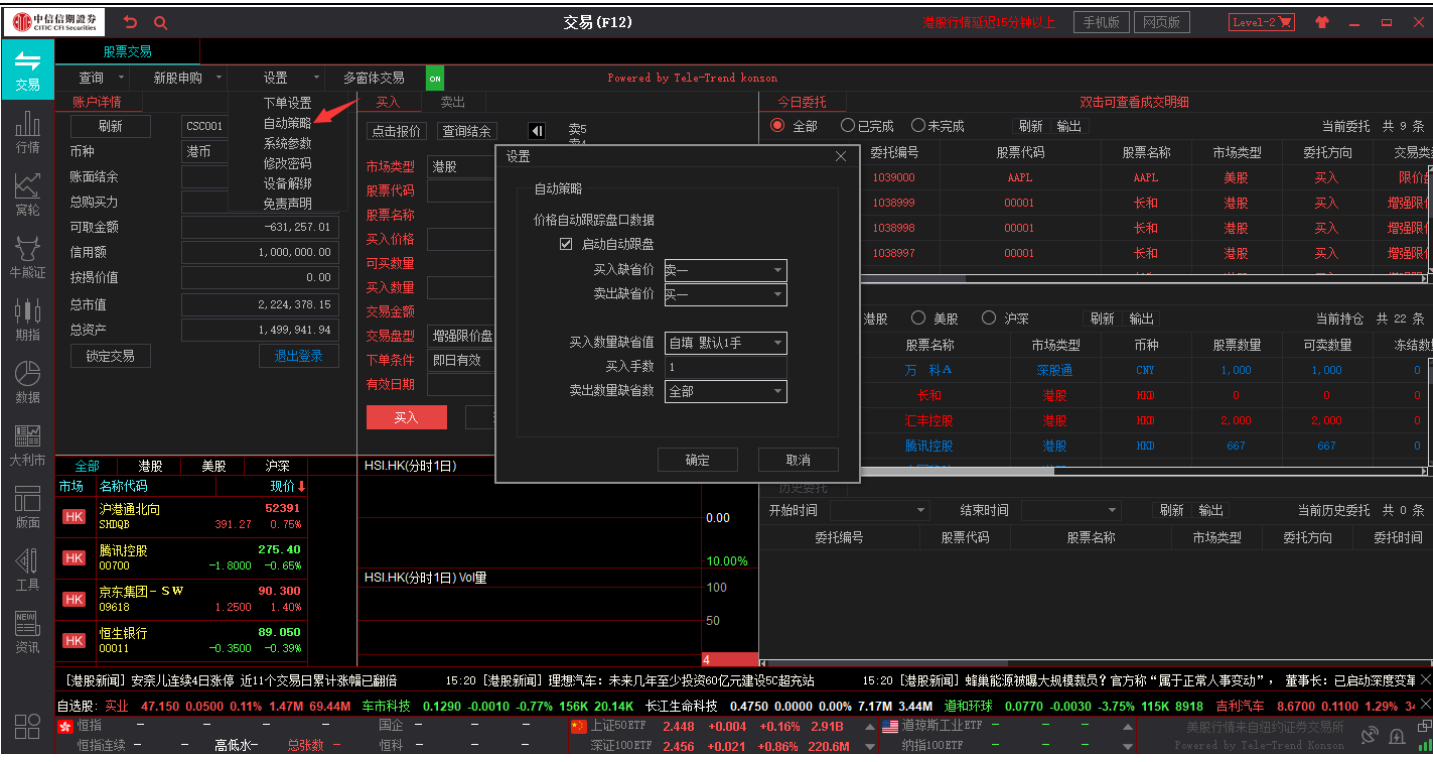

#### <span id="page-20-0"></span>7.3 系统参数

在交易界面设置点击系统参数可对交易系统参数进行设置。

勾选显示交易确认提示框并点击确定,提交订单将会弹出确认窗口,不勾选则不弹出。

勾选每次买卖委托需输入交易密码并点击确定,每次下单时需输入交易密码确认才可提交订单,不勾选则不必输 入交易密码确认。

勾选定时刷新今日委托、持仓、账户详情时,今日委托、持仓列表、账户详情将会定时刷新数据。

勾选交易区隐藏自动锁定交易并设置闲置 XX 分钟后锁定,系统将会在超出设定时间后锁定交易。

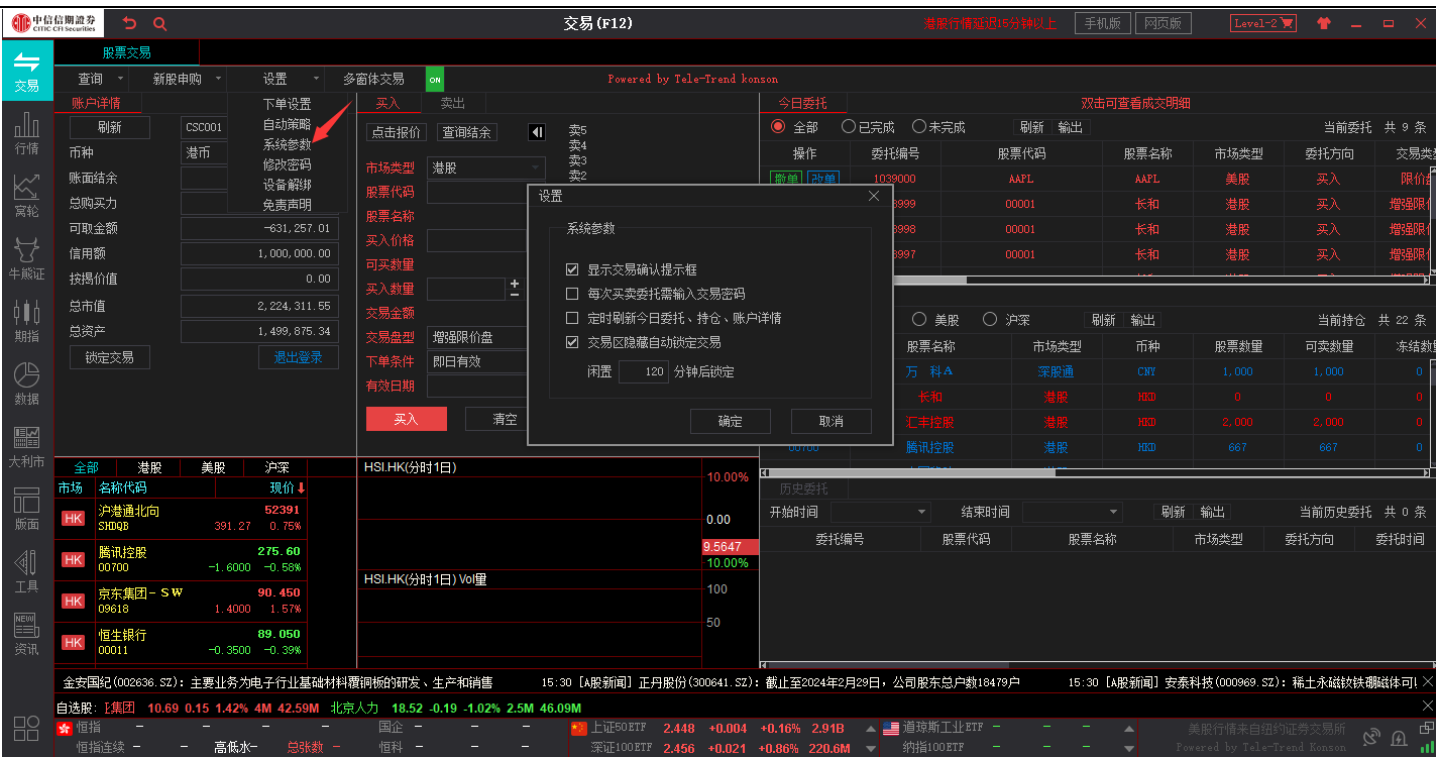

### <span id="page-21-0"></span>7.4 修改密码

在交易界面设置点击修改密码可对登陆密码进行修改。

根据密码规则提示依次输入旧密码、新密码和确认新密码后点击确定即可完成修改密码。

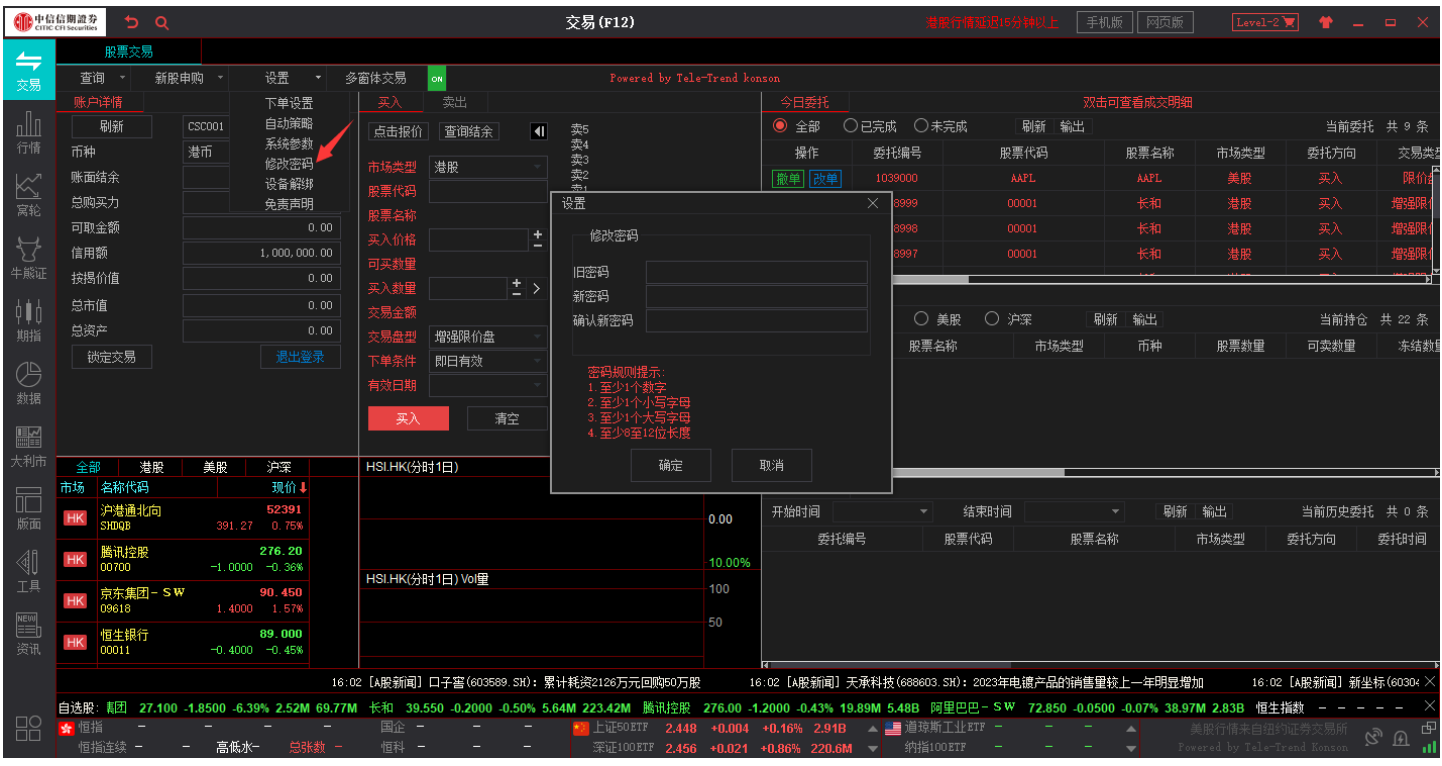

### <span id="page-22-0"></span>7.5 设备解绑

在交易界面设置点击设备解绑可查看当前账号已绑定的设备信息。

选择需要解绑的设备点击解绑,按提示依次操作并输入验证码验证后即可完成设备解绑。

点击刷新可刷新设备解绑列表。

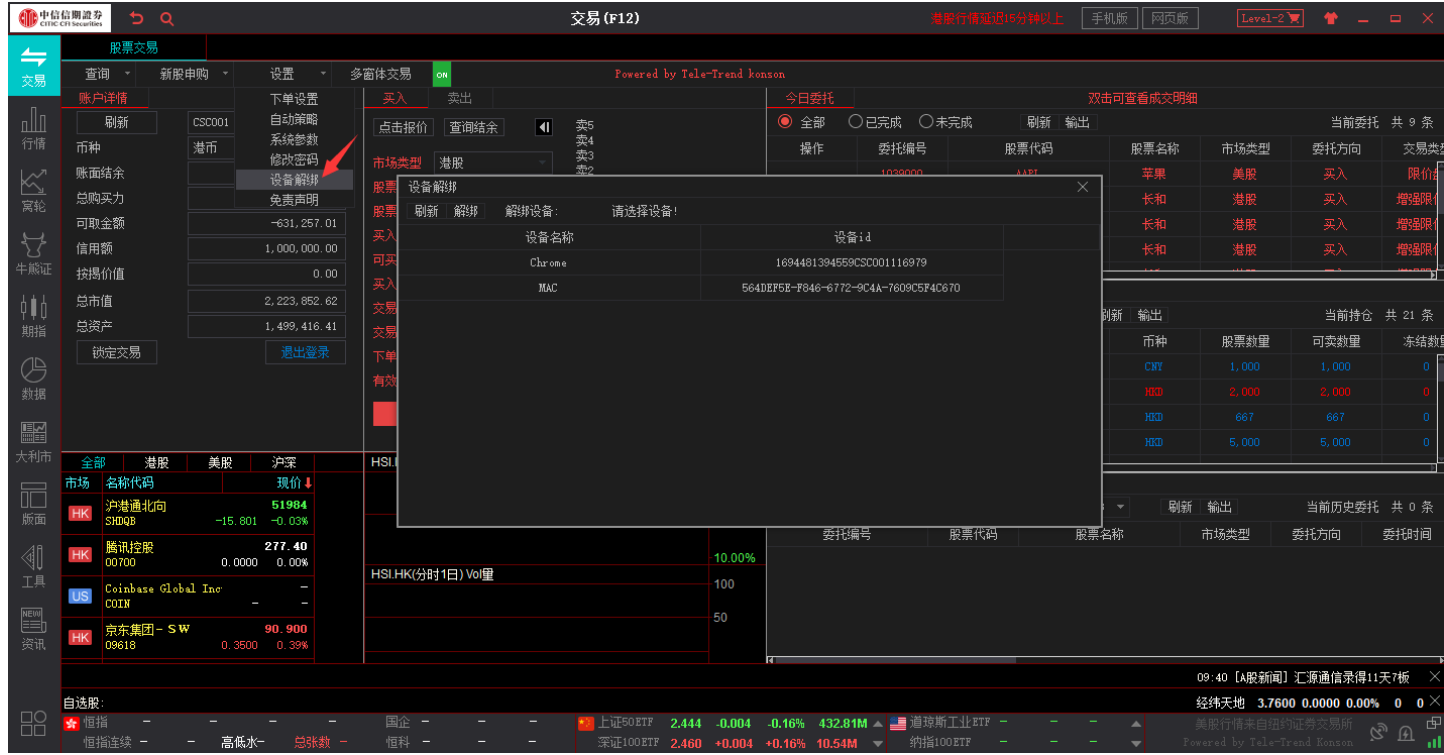

## <span id="page-22-1"></span>7.6 免责声明

在交易界面设置点击免责声明可查看产品免责声明。

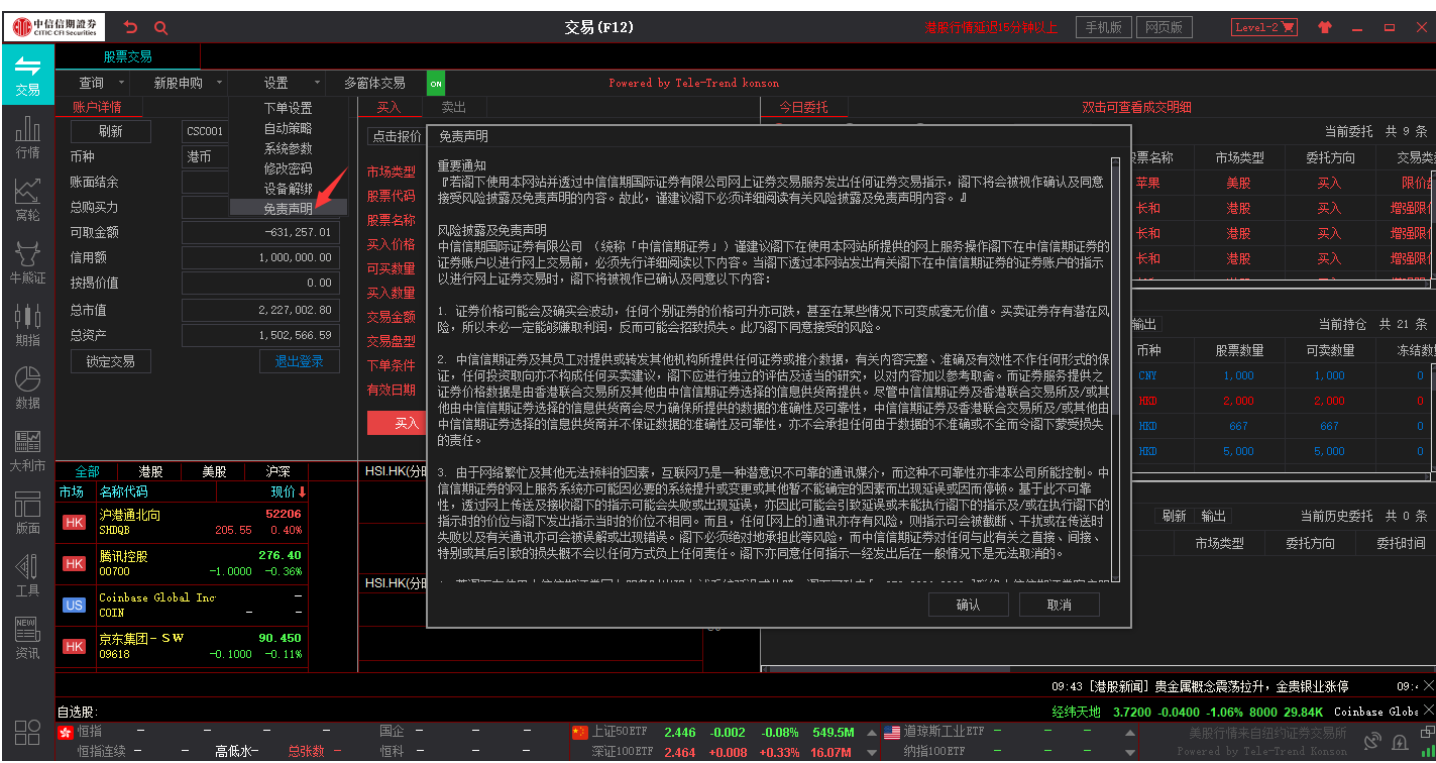

# <span id="page-23-0"></span>**8.** 多窗体交易

在交易界面点击多窗体交易,选择市场类型,依次输入股票代码、价格、股数即可提交订单(最多可设置 6 个多 窗体交易窗口)。点击多窗体交易右侧的 可关闭全部多窗体交易窗口,如需再次打开多窗体交易窗口可点击 即 可。

#### 捷利港信软件(深圳)有限公司 【Windows 交易操作手册】

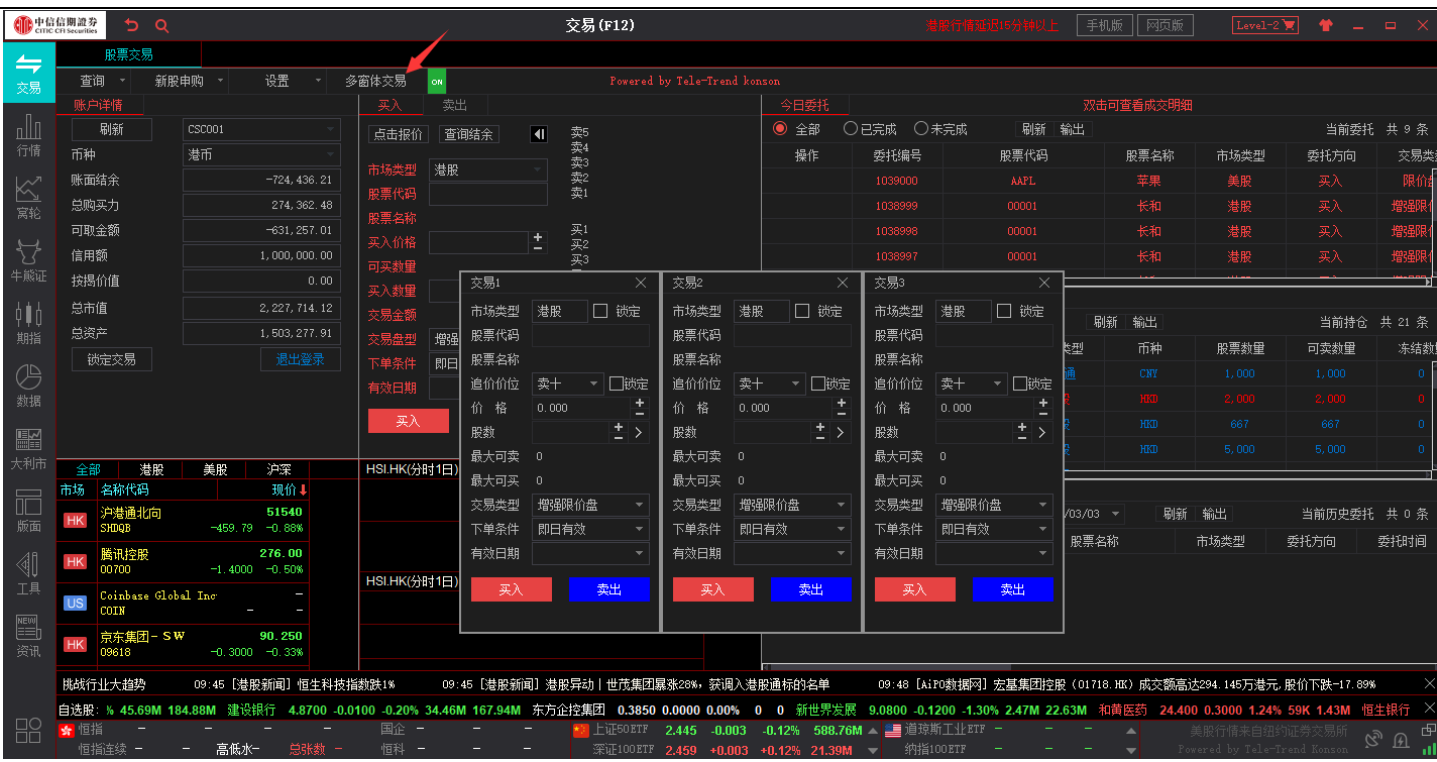

<span id="page-24-0"></span>**9.** 快捷交易

在行情界面选择股票点击快捷交易即可打开快捷交易窗口,在快捷交易窗口可同时查看港股、美股、沪股通、深 股通行情及交易,也可查看订单委托、持仓列表、历史委托及账号资金等数据信息。

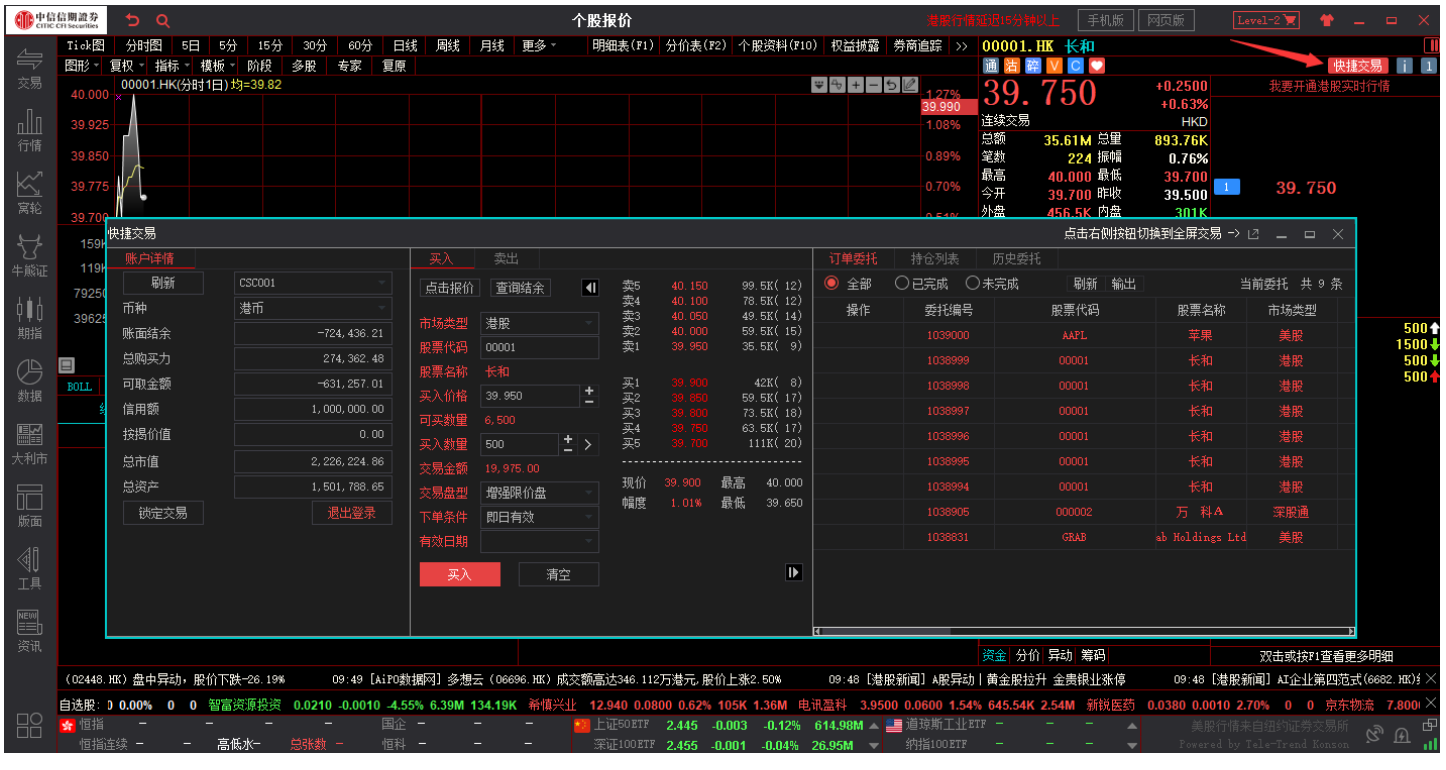